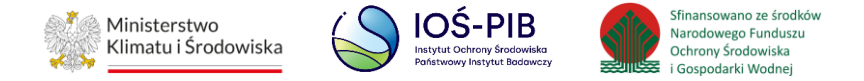

**INSTRUKCJA UŻYTKOWNIKA SYSTEMU BAZY DANYCH O PRODUKTACH I OPAKOWANIACH ORAZ O GOSPODARCE ODPADAMI – BDO**

# **Instrukcja składania sprawozdań o wytwarzanych odpadach**

# **i o gospodarowaniu odpadami – Dział XIII**

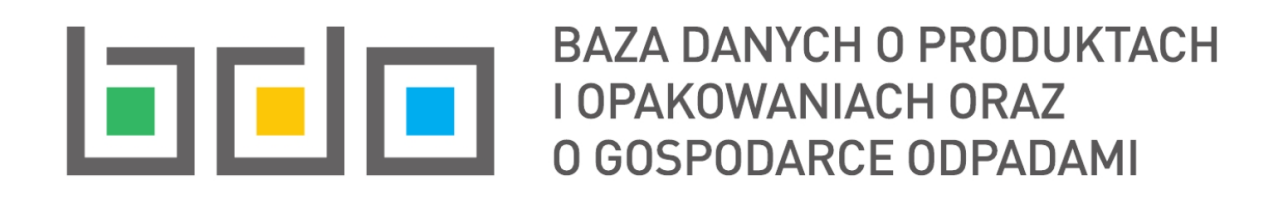

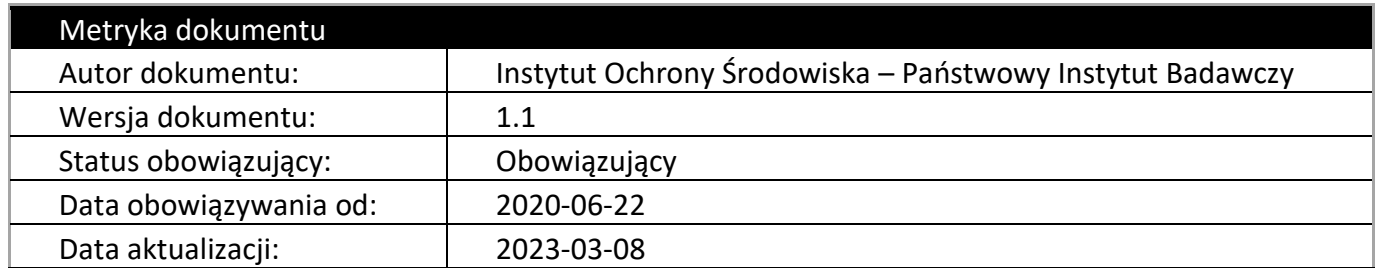

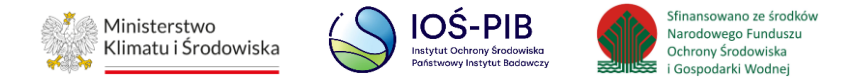

## **Spis treści**

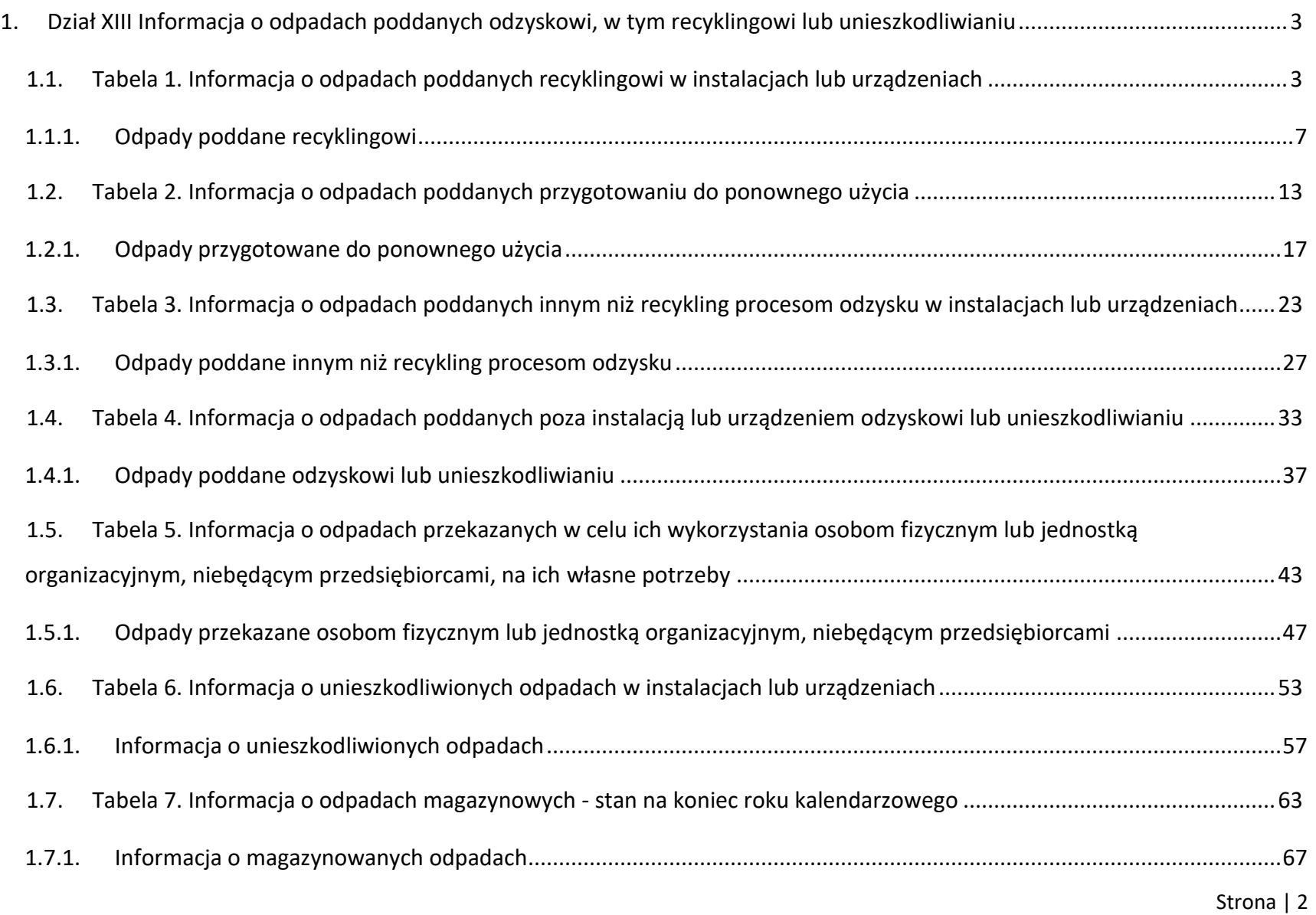

## 间回回

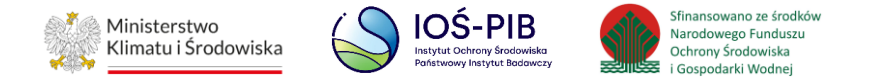

# <span id="page-2-0"></span>**1. Dział XIII Informacja o odpadach poddanych odzyskowi, w tym recyklingowi lub unieszkodliwianiu**

## <span id="page-2-1"></span>**1.1. Tabela 1. Informacja o odpadach poddanych recyklingowi w instalacjach lub urządzeniach**

Tabela 1. Informacja o odpadach poddanych recyklingowi w instalacjach lub urządzeniach zawiera następujące informacje:

- nazwa miejsca prowadzenia działalności,
- numer miejsca prowadzenia działalności,
- adres miejsca prowadzenia działalności. **[RYSUNEK 1]**

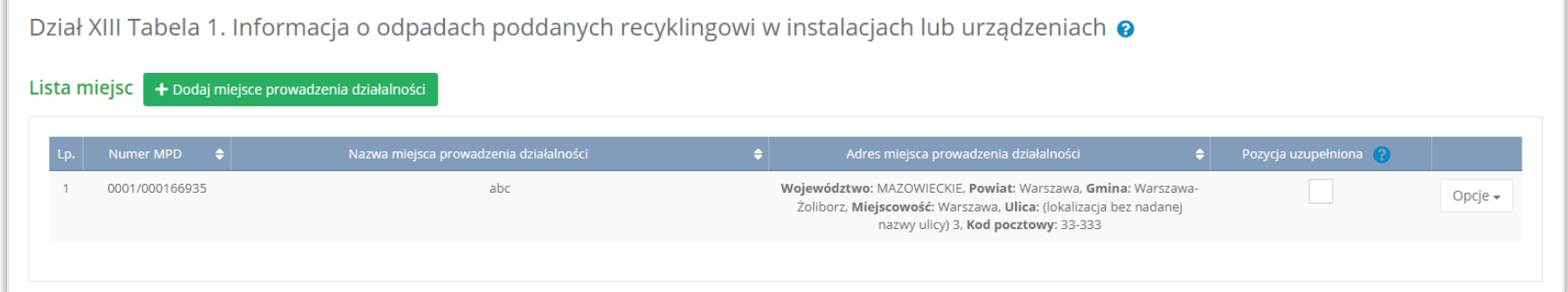

Rysunek 1 Lista miejsc

Strona | 3

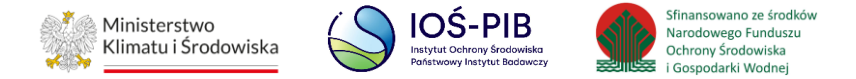

Aby dodać miejsce należy z poziomu listy miejsc wybrać opcję "Dodaj miejsce". Następnie system wyświetli formularz dodania miejsca, który zawiera:

- nazwa miejsca prowadzenia działalności,
- numer miejsca prowadzenia działalności,
- adres miejsca prowadzenia działalności. **[RYSUNEK 2]**

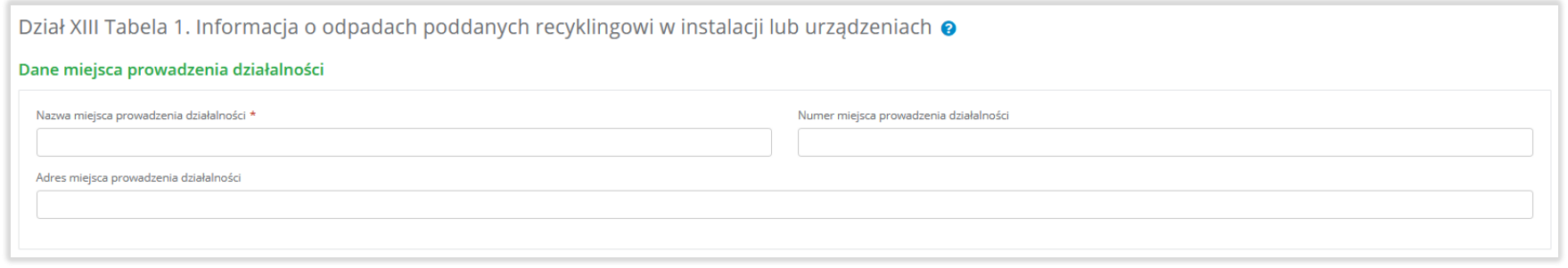

#### Rysunek 2 Formularz dodania miejsca

Aby uzupełnić nazwę/numer/adres miejsca prowadzenia działalności należy kliknąć w pole "nazwa/ numer/adres miejsca prowadzenia działalności". Następie system wyświetli wyszukiwarkę miejsc prowadzenia działalności wprowadzonych w Dziale I, z której należy wybrać odpowiednie. **[RYSUNEK 3]**

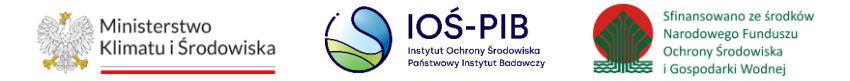

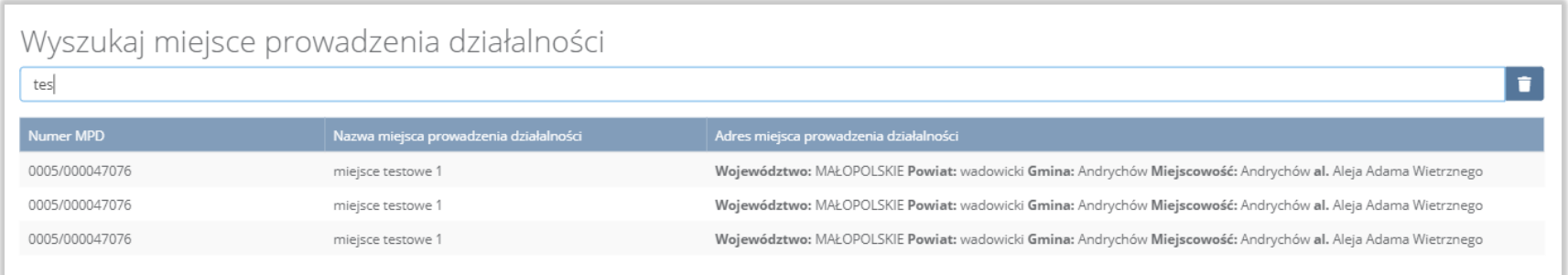

#### Rysunek 3 Wyszukiwarka MPD

Jeżeli w wyszukiwarce miejsc prowadzenia działalności nie znajduje się wymagana pozycja należy wrócić do Działu I, a następnie dodać miejsce prowadzenia działalności. Dodane miejsce prowadzenia działalności pojawi się na liście wyszukiwania.

Opcja "Zapisz" umożliwia zapisanie i przejście do widoku Lista miejsc. Po zapisaniu dodana pozycja pojawi się na liście.

Aby wrócić do widoku Listy miejsc należy wybrać "Cofnij".

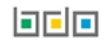

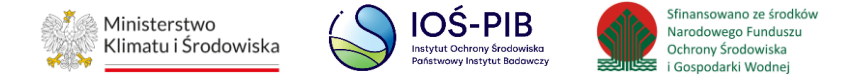

W zakresie dodanych miejsc za które, podmiot chce złożyć sprawozdanie należy wprowadzić informacje poprzez opcję Odpady poddane recyklingowi. **[RYSUNEK 4]**

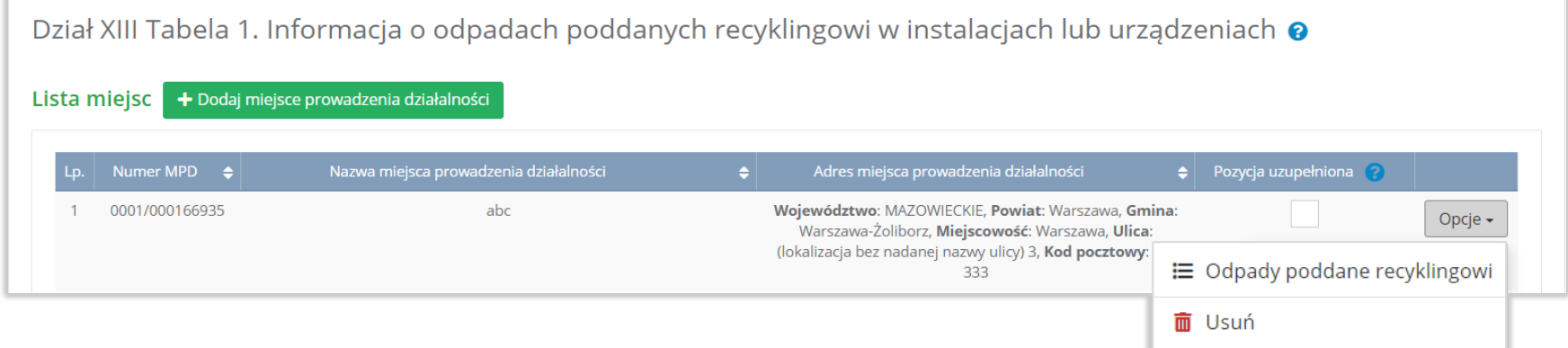

Rysunek 4 Opcje dostępne dla miejsca

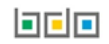

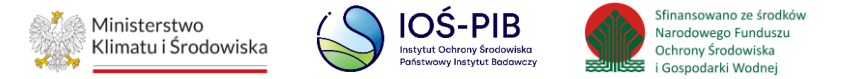

### <span id="page-6-0"></span>**1.1.1. Odpady poddane recyklingowi**

Aby uzupełnić sekcje Odpady poddane recyklingowi należy wybrać opcję "Odpady poddane recyklingowi". Następnie system wyświetli listę Informacja o odpadach poddanych recyklingowi w instalacjach lub urządzeniach. **[RYSUNEK 5]**

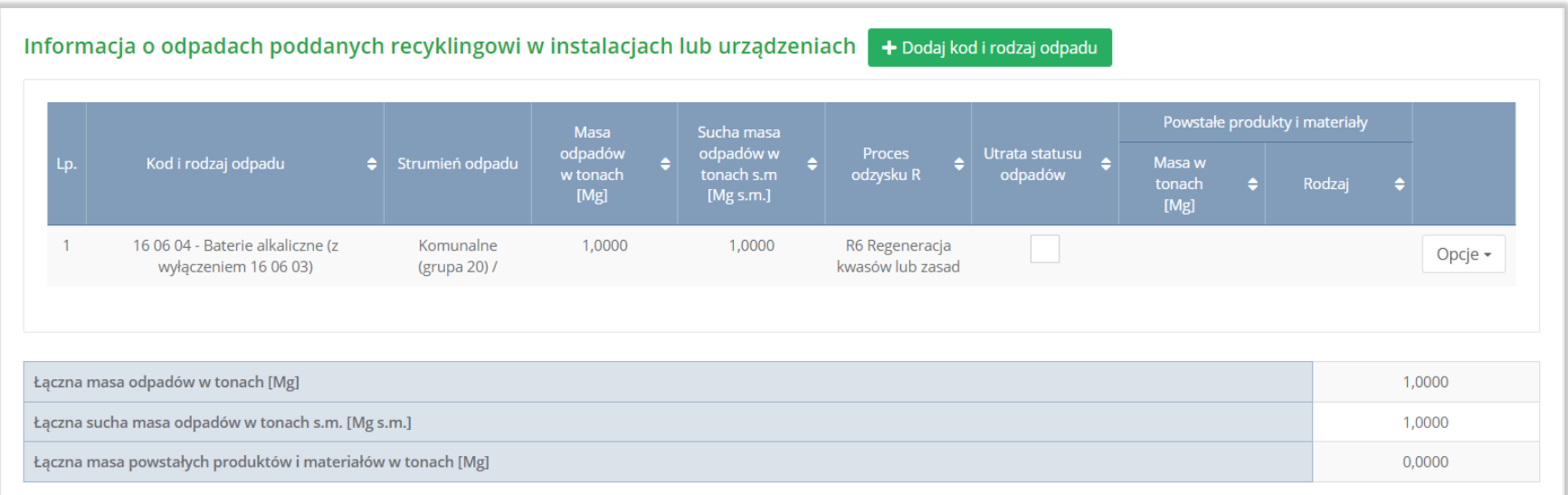

Rysunek 5 Lista informacja o odpadach poddanych recyklingowi w instalacjach lub urządzeniach

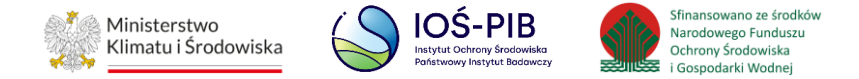

Aby dodać kod i rodzaj odpadu należy z poziomu listy informacja o odpadach poddanych recyklingowi w instalacjach lub urządzeniach wybrać opcję "Dodaj kod i rodzaj opadu". Następnie system wyświetli formularz, który zawiera:

- kod i rodzaj odpadu,
- pole wyboru kod ex,
- rodzaj odpadu ex,
- pole wyboru zmiana statusu odpadów niebezpiecznych na inne niż niebezpieczne,
- rodzaj odpadu,
- strumień odpadów,
- masa odpadów w tonach [Mg],
- sucha masa odpadów w tonach s.m. [Mg s.m.],
- proces odzysku R,
- pole wyboru utrata statusu odpadów,
- powstałe produkty i materiały:
	- masa w tonach [Mg],
	- rodzaj. **[RYSUNEK 6]**

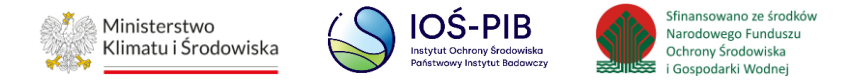

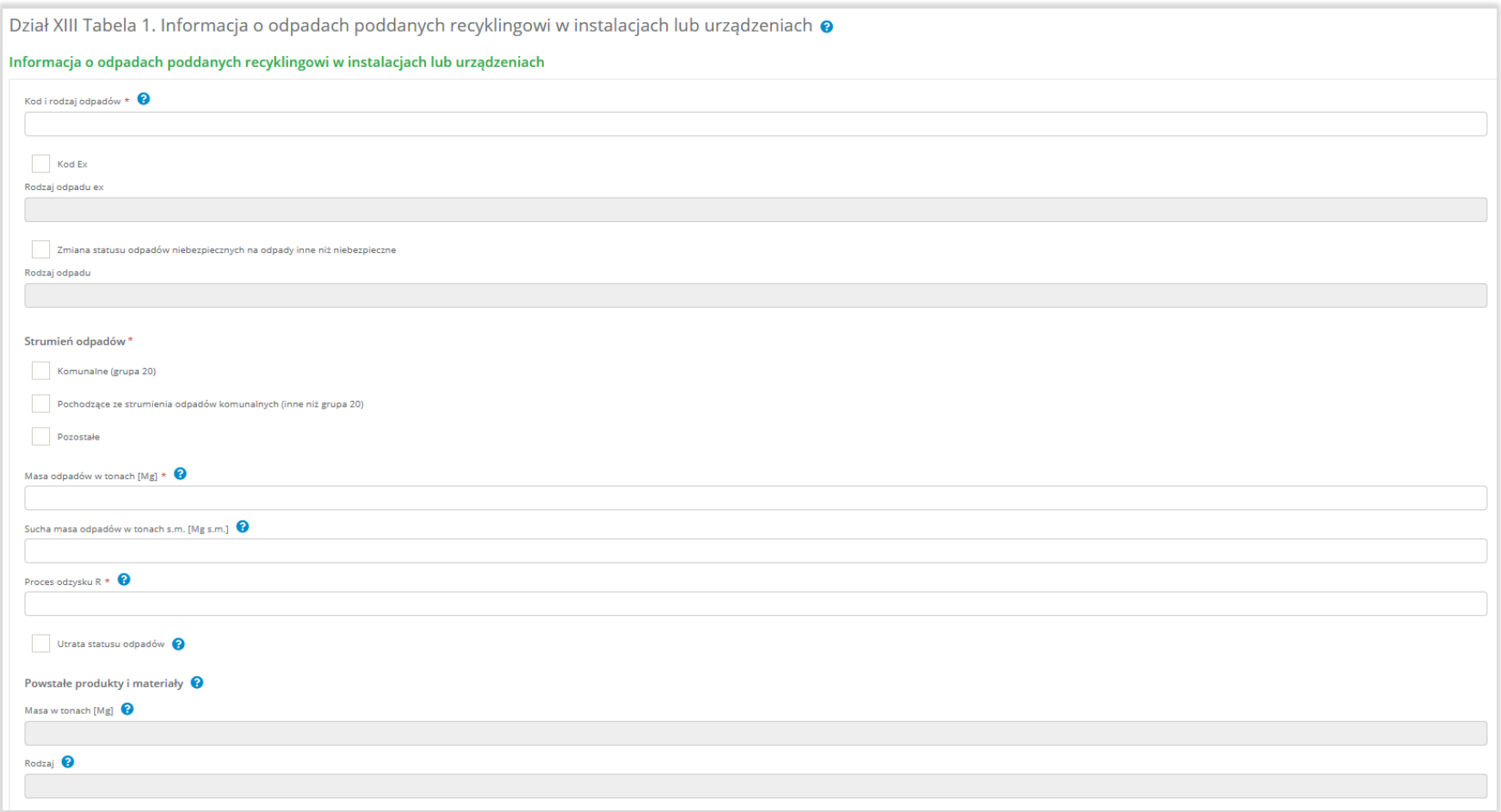

Rysunek 6 Informacja o odpadach poddanych recyklingowi w instalacjach lub urządzeniach

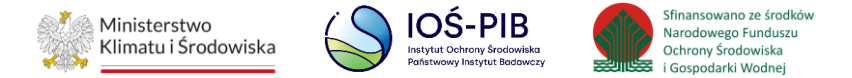

Aby dodać kod i rodzaj odpadu należy klikną w pole "kod i rodzaj odpadu". Następnie system wyświetli wyszukiwarkę kodów i rodzajów odpadów, z której należy wybrać odpowiedni. **[RYSUNEK 7]**

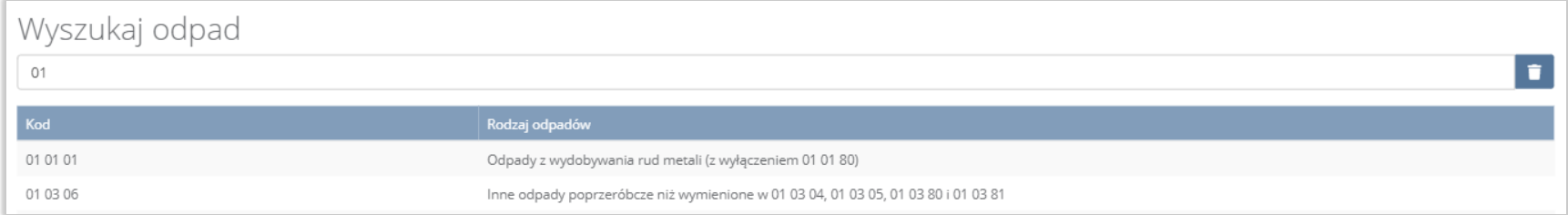

#### Rysunek 7 Wyszukiwarka kodów i rodzajów odpadów

Aby dodać kod i rodzaj odpadu zawierający symbol "ex" należy wyszukać właściwy kod i rodzaj odpadu, a następnie zaznaczyć pole wyboru "kod ex" i uzupełnić "rodzaj odpadu ex". Aby dodać kod i rodzaj odpadu niebezpiecznego, który ma zmienną klasyfikację odpadów na inny niż niebezpieczny należy wyszukać właściwy kod i rodzaj odpadu, a następnie zaznaczyć pole wyboru "zmiana statusu odpadów niebezpiecznych na odpady inne niż niebezpieczne" i uzupełnić "rodzaj odpadu". **[RYSUNEK 8]** 

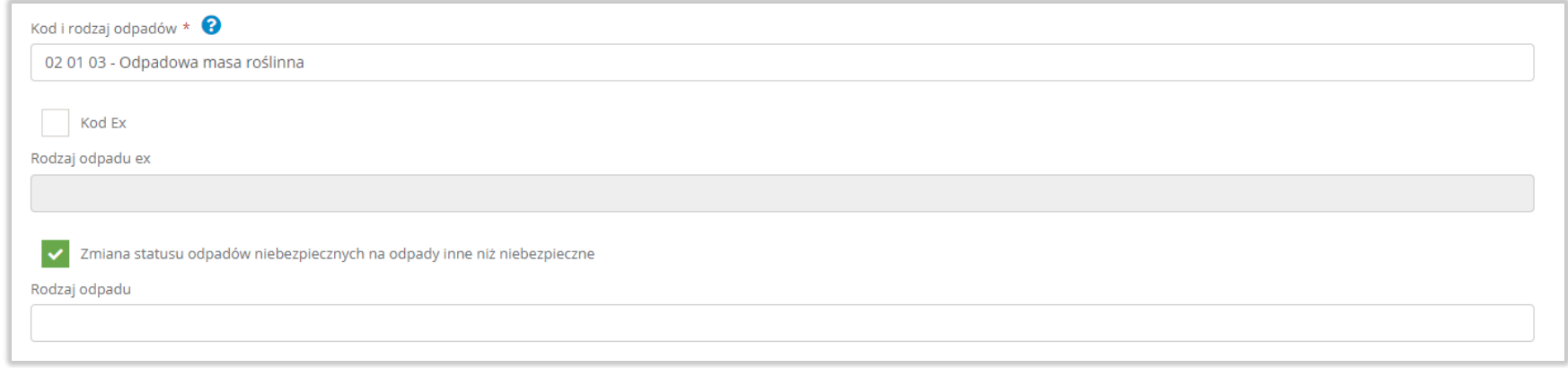

Rysunek 8 Kod ex / Zmiana statusu odpadów niebezpiecznych na odpady inne niż niebezpieczne

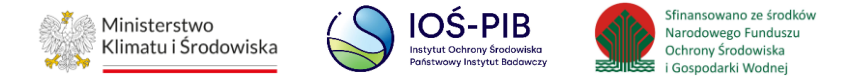

Aby uzupełnić strumień odpadów należy zaznaczyć odpowiednie pole wyboru:

- komunalne (grupa 20),
- pochodzące ze strumienia odpadów komunalnych (inne niż grupa 20),
- pozostałe.

Poniżej informacji o strumieniu odpadów należy podać:

- masa odpadów w tonach [Mg],
- sucha masa odpadów w tonach s.m. [Mg s.m.]

Aby uzupełnić proces odzysku R należy kliknąć w pole "proces odzysku R". Następnie system wyświetli wyszukiwarkę procesów R, z której należy wybrać odpowiedni. **[RYSUNEK 9]**

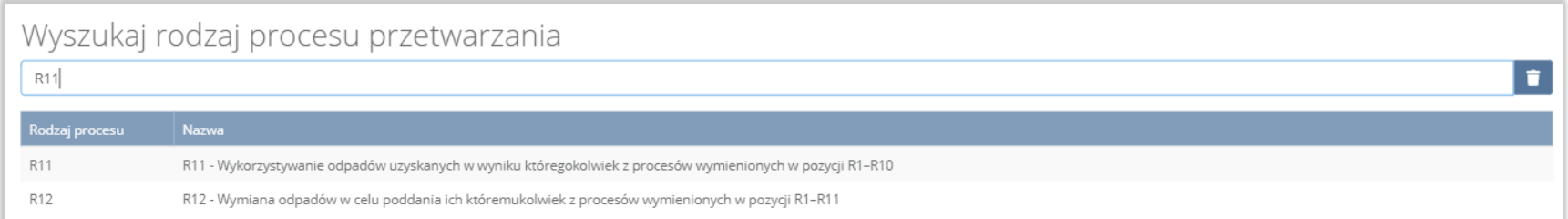

## Rysunek 9 Wyszukiwarka procesów R

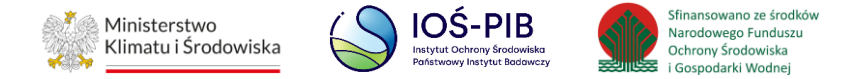

Jeżeli odpady utraciły status odpadów należy zaznaczyć pole wyboru "utrata statusu odpadów", a następnie uzupełnić masę oraz rodzaj powstałych produktów i materiałów.

Opcja "Zapisz" umożliwia zapisanie i przejście do widoku lista Informacja o odpadach poddanych recyklingowi w instalacjach lub urządzeniach. Po zapisaniu dodana pozycja pojawi się na liście.

Aby wrócić do widoku lista Informacja o odpadach poddanych recyklingowi w instalacjach lub urządzeniach należy wybrać "Cofnij".

Poniżej listy znajdują się informacje:

- łączna masa odpadów w tonach [Mg],
- łączna sucha masa odpadów w tonach s.m. [Mg s.m.],
- łączna masa powstałych produktów i materiałów w tonach [Mg].

Informacje te nie są dostępne do edycji. Zostają uzupełnione na podstawie dodanych kodów i rodzajów odpadów.

Aby wrócić do widoku Listy miejsc należy wybrać "Cofnij".

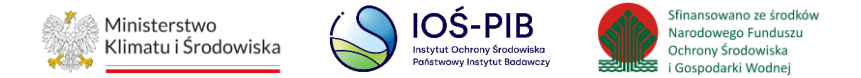

## <span id="page-12-0"></span>**1.2. Tabela 2. Informacja o odpadach poddanych przygotowaniu do ponownego użycia**

Tabela 2. Informacja o odpadach poddanych przygotowaniu do ponownego użycia zawiera następujące informacje:

- nazwa miejsca prowadzenia działalności,
- numer miejsca prowadzenia działalności,
- adres miejsca prowadzenia działalności. **[RYSUNEK 10]**

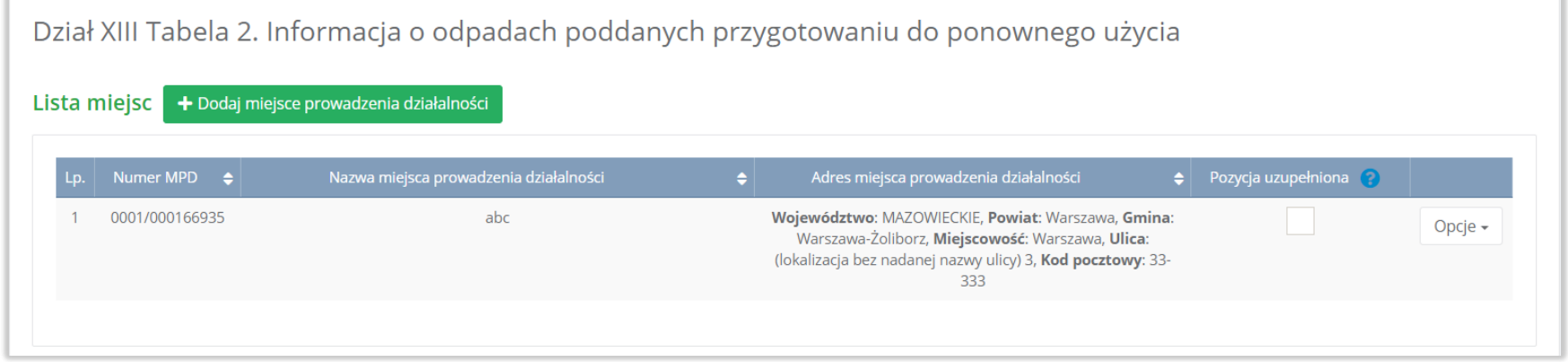

Rysunek 10 Lista miejsc

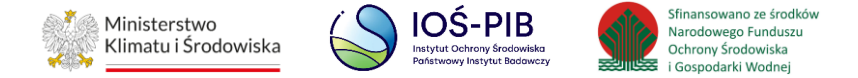

Aby dodać miejsce należy z poziomu listy miejsc wybrać opcję "Dodaj miejsce". Następnie system wyświetli formularz dodania miejsca, który zawiera:

- nazwa miejsca prowadzenia działalności,
- numer miejsca prowadzenia działalności,
- adres miejsca prowadzenia działalności. **[RYSUNEK 11]**

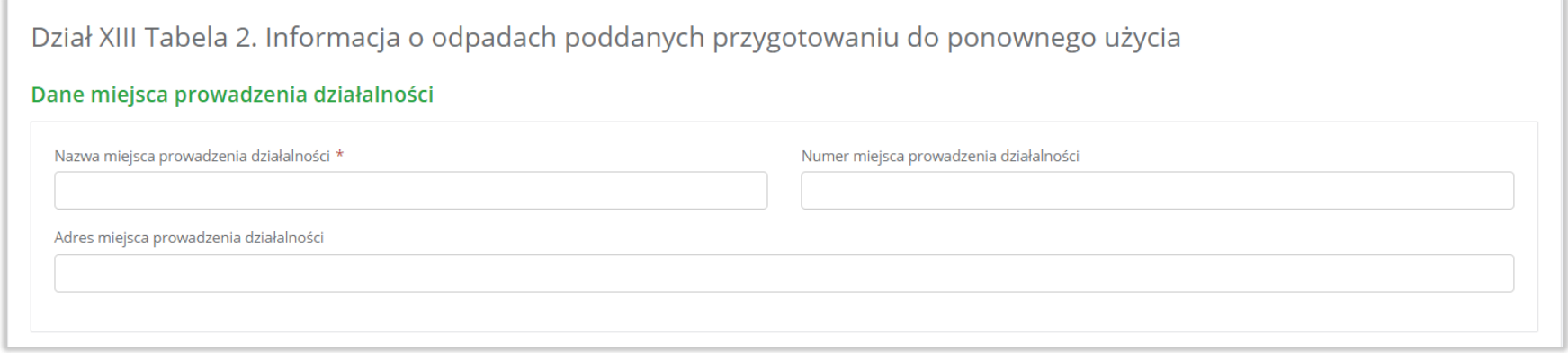

#### Rysunek 11 Formularz dodania miejsca

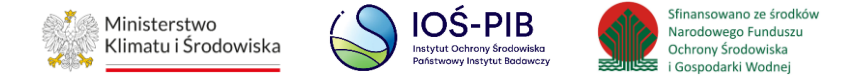

Aby uzupełnić nazwę/numer/adres miejsca prowadzenia działalności należy kliknąć w pole "nazwa/ numer/adres miejsca prowadzenia działalności". Następie system wyświetli wyszukiwarkę miejsc prowadzenia działalności wprowadzonych w Dziale I, z której należy wybrać odpowiednie. **[RYSUNEK 12]**

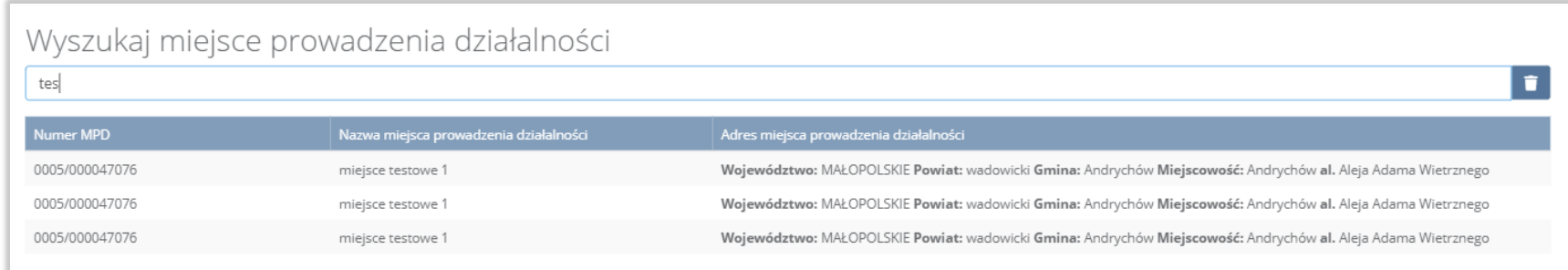

#### Rysunek 12 Wyszukiwarka MPD

Jeżeli w wyszukiwarce miejsc prowadzenia działalności nie znajduje się wymagana pozycja należy wrócić do Działu I, a następnie dodać miejsce prowadzenia działalności. Dodane miejsce prowadzenia działalności pojawi się na liście wyszukiwania.

Opcja "Zapisz" umożliwia zapisanie i przejście do widoku Lista miejsc. Po zapisaniu dodana pozycja pojawi się na liście.

Aby wrócić do widoku Listy miejsc należy wybrać "Cofnij".

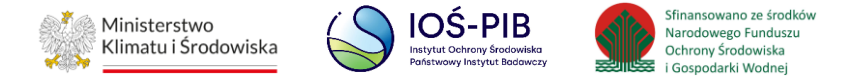

W zakresie dodanych miejsc za które, podmiot chce złożyć sprawozdanie należy wprowadzić informacje poprzez opcję Odpady przygotowane do ponownego użycia**. [RYSUNEK 13]**

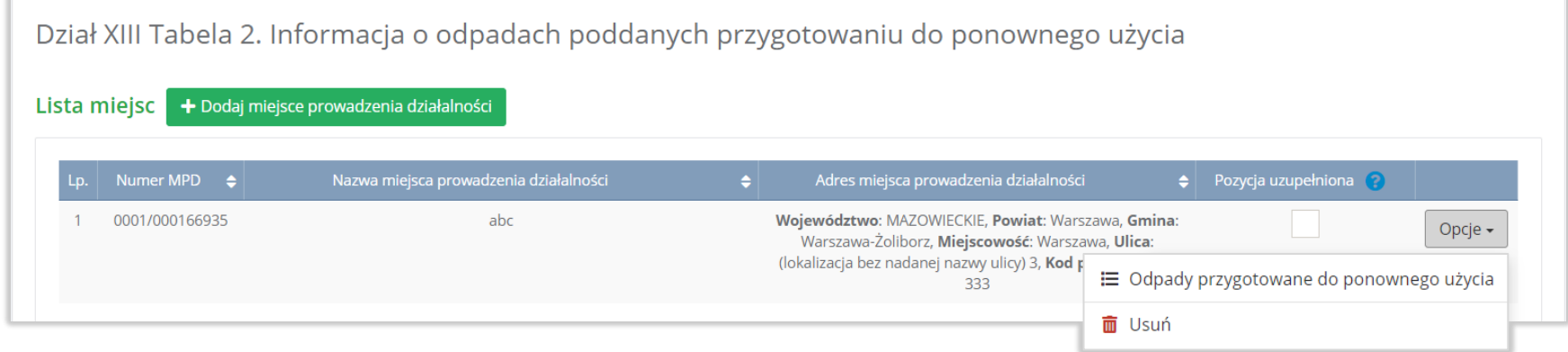

Rysunek 13 Opcje dostępne dla miejsca

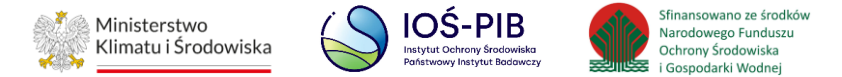

#### <span id="page-16-0"></span>**1.2.1. Odpady przygotowane do ponownego użycia**

Aby uzupełnić sekcje Odpady przygotowane do ponownego użycia należy wybrać opcję "Odpady przygotowane do ponownego użycia". Następnie system wyświetli listę Informacja o odpadach poddanych przygotowaniu do ponownego użycia. **[RYSUNEK 14]**

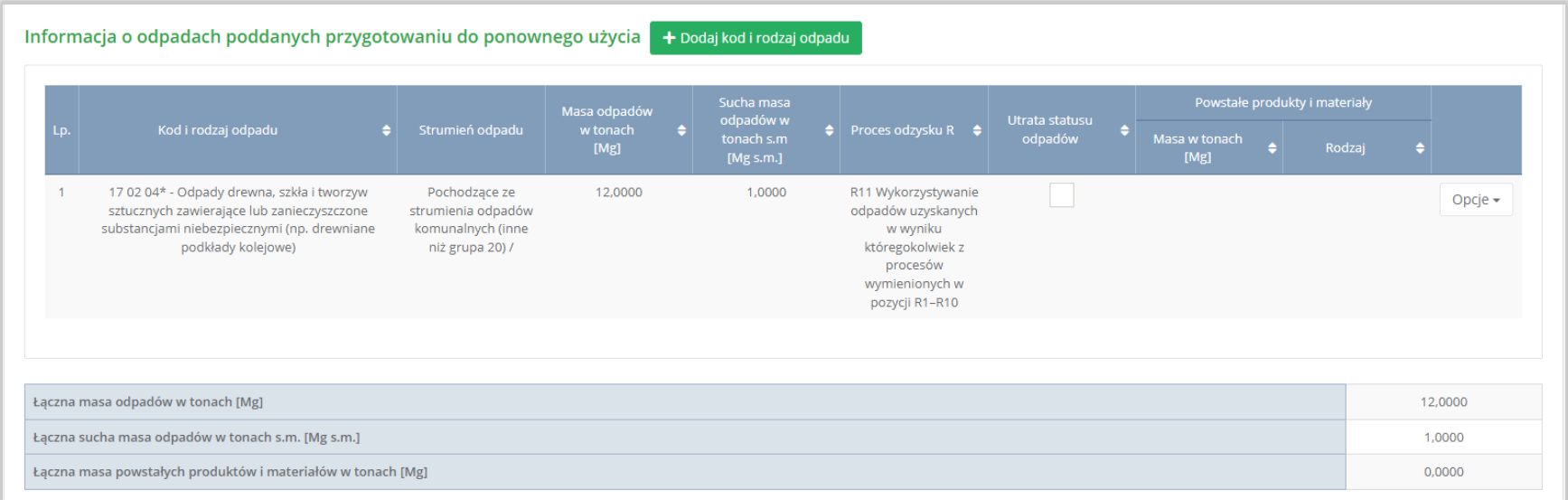

Rysunek 14 Lista informacja o odpadach poddanych przygotowaniu do ponownego użycia

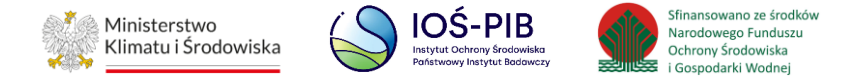

Aby dodać kod i rodzaj odpadu należy z poziomu listy informacja o odpadach poddanych przygotowaniu do ponownego użycia wybrać opcję "Dodaj kod i rodzaj opadu". Następnie system wyświetli formularz, który zawiera:

- kod i rodzaj odpadu,
- pole wyboru kod ex,
- rodzaj odpadu ex,
- pole wyboru zmiana statusu odpadów niebezpiecznych na inne niż niebezpieczne,
- rodzaj odpadu,
- strumień odpadów,
- masa odpadów w tonach [Mg],
- sucha masa odpadów w tonach s.m. [Mg s.m.],
- proces odzysku R,
- pole wyboru utrata statusu odpadów,
- powstałe produkty i materiały:
	- masa w tonach [Mg],
	- rodzaj. **[RYSUNEK 15]**

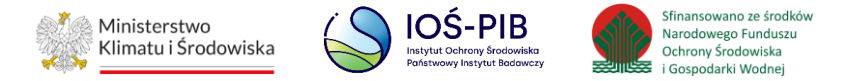

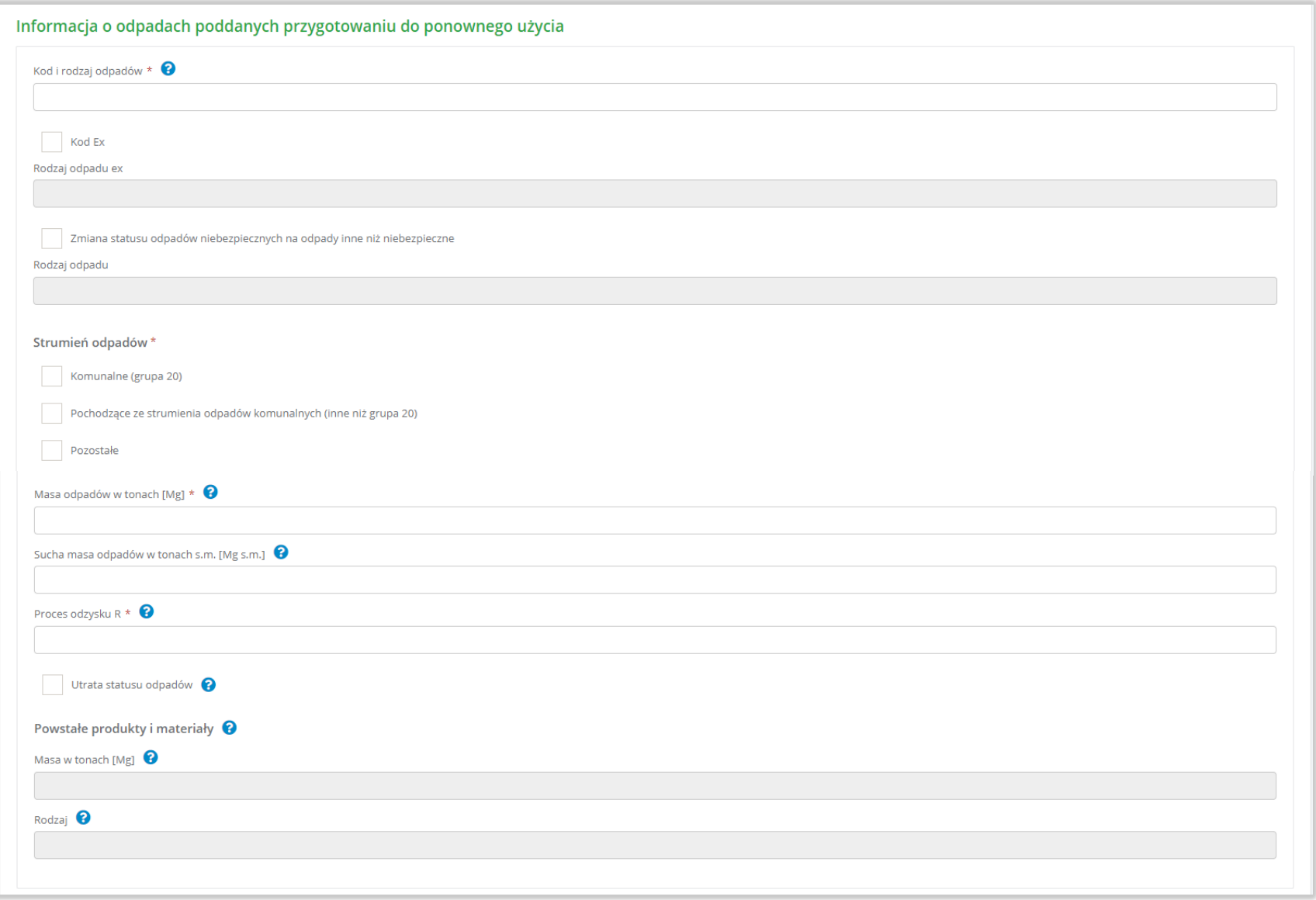

Rysunek 15 Informacja o odpadach przygotowanych do ponownego użycia

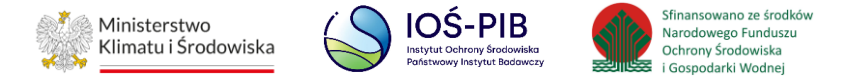

Aby dodać kod i rodzaj odpadu należy klikną w pole "kod i rodzaj odpadu". Następnie system wyświetli wyszukiwarkę kodów i rodzajów odpadów, z której należy wybrać odpowiedni. **[RYSUNEK 16]**

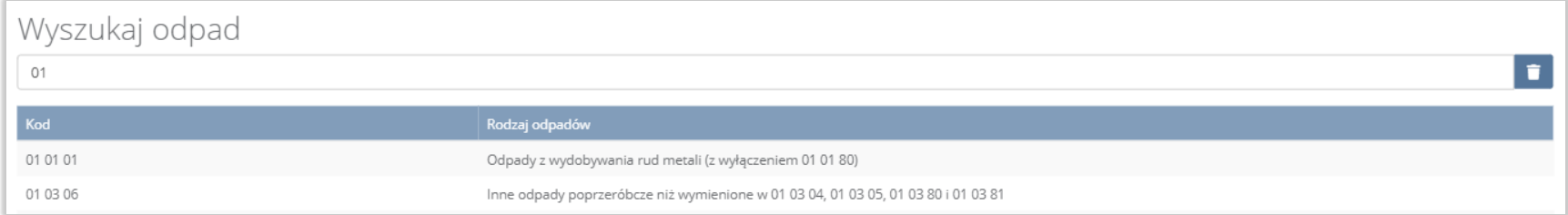

#### Rysunek 16 Wyszukiwarka kodów i rodzajów odpadów

Aby dodać kod i rodzaj odpadu zawierający symbol "ex" należy wyszukać właściwy kod i rodzaj odpadu, a następnie zaznaczyć pole wyboru "kod ex" i uzupełnić "rodzaj odpadu ex". Aby dodać kod i rodzaj odpadu niebezpiecznego, który ma zmienną klasyfikację odpadów na inny niż niebezpieczny należy wyszukać właściwy kod i rodzaj odpadu, a następnie zaznaczyć pole wyboru "zmiana statusu odpadów niebezpiecznych na odpady inne niż niebezpieczne" i uzupełnić "rodzaj odpadu". [RYSUNEK 17]

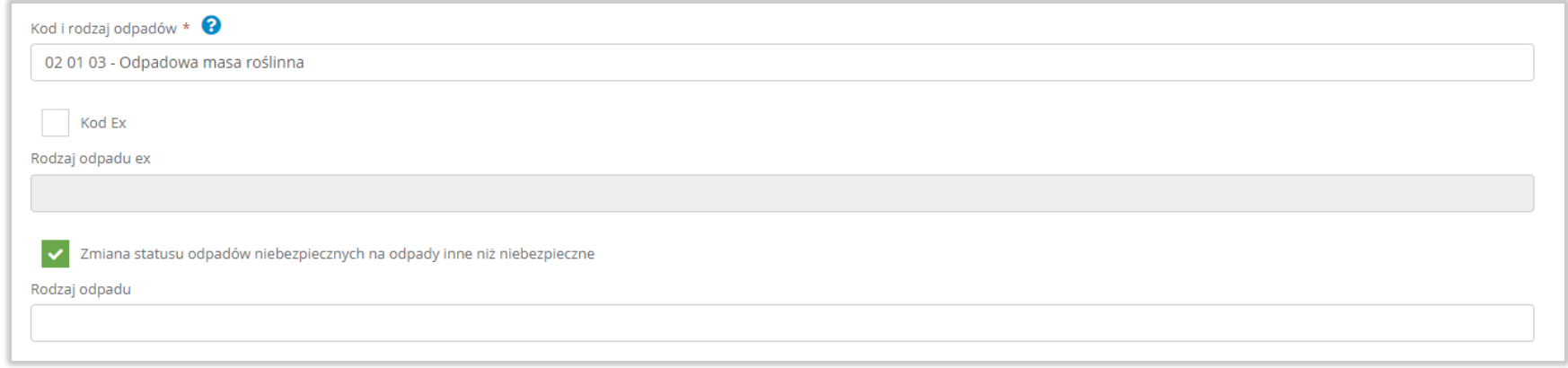

Rysunek 17 Kod ex / Zmiana statusu odpadów niebezpiecznych na odpady inne niż niebezpieczne

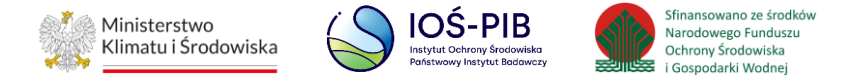

Aby uzupełnić strumień odpadów należy zaznaczyć odpowiednie pole wyboru:

- komunalne (grupa 20),
- pochodzące ze strumienia odpadów komunalnych (inne niż grupa 20),
- pozostałe.

Poniżej informacji o strumieniu odpadów należy podać:

- masa odpadów w tonach [Mg],
- sucha masa odpadów w tonach s.m. [Mg s.m.]

Aby uzupełnić proces odzysku R należy kliknąć w pole "proces odzysku R". Następnie system wyświetli wyszukiwarkę procesów R,

z której należy wybrać odpowiedni. **[RYSUNEK 18]**

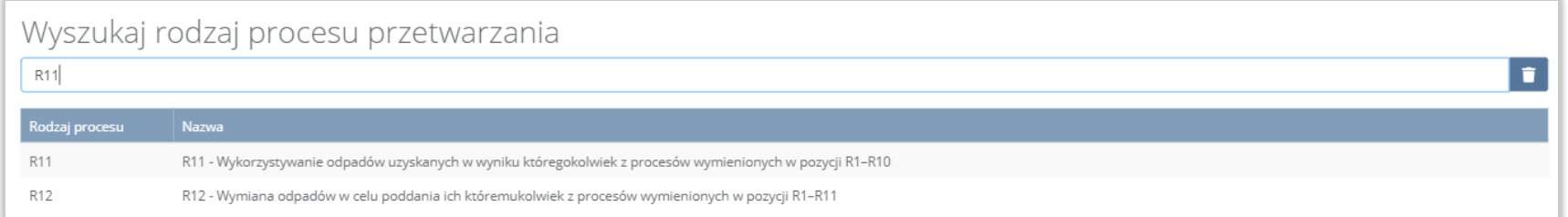

## Rysunek 18 Wyszukiwarka procesów R

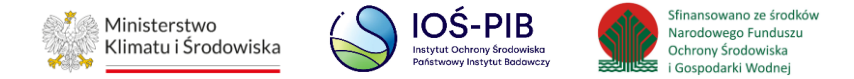

Jeżeli odpady utraciły status odpadów należy zaznaczyć pole wyboru "utrata statusu odpadów", a następnie uzupełnić masę oraz rodzaj powstałych produktów i materiałów.

Opcja "Zapisz" umożliwia zapisanie i przejście do widoku lista Informacja o odpadach poddanych przygotowaniu do ponownego użycia. Po zapisaniu dodana pozycja pojawi się na liście.

Aby wrócić do widoku lista Informacja o odpadach poddanych przygotowaniu do ponownego użycia należy wybrać "Cofnij".

Poniżej listy znajdują się informacje:

- łączna masa odpadów w tonach [Mg],
- łączna sucha masa odpadów w tonach s.m. [Mg s.m.],
- łączna masa powstałych produktów i materiałów w tonach [Mg].

Informacje te nie są dostępne do edycji. Zostają uzupełnione na podstawie dodanych kodów i rodzajów odpadów.

间回回

Aby wrócić do widoku Listy miejsc należy wybrać "Cofnij".

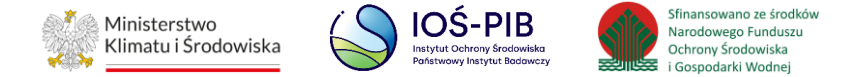

# <span id="page-22-0"></span>**1.3. Tabela 3. Informacja o odpadach poddanych innym niż recykling procesom odzysku w instalacjach lub urządzeniach**

Tabela 1. Informacja o odpadach poddanych innym niż recykling procesom odzysku w instalacjach lub urządzeniach zawiera następujące informacje:

- nazwa miejsca prowadzenia działalności,
- numer miejsca prowadzenia działalności,
- adres miejsca prowadzenia działalności. **[RYSUNEK 19]**

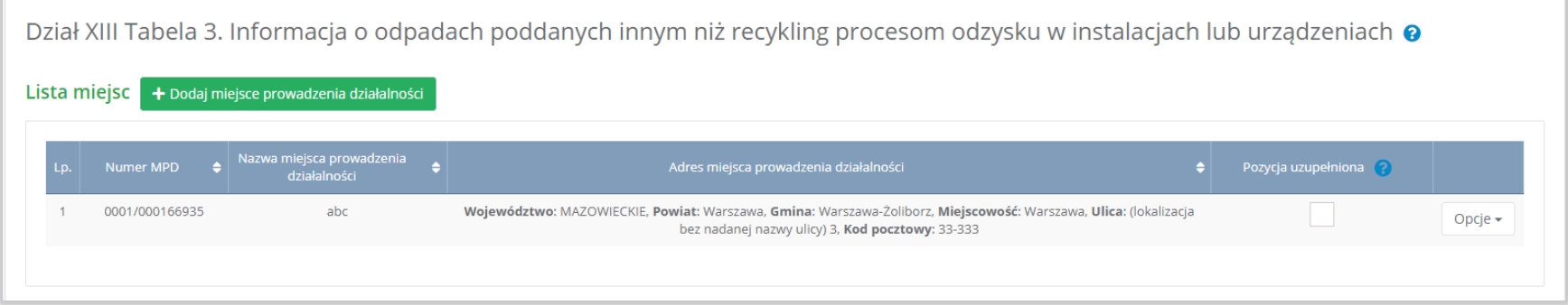

#### Rysunek 19 Lista miejsc

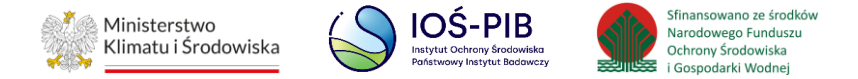

Aby dodać miejsce należy z poziomu listy miejsc wybrać opcję "Dodaj miejsce". Następnie system wyświetli formularz dodania miejsca, który zawiera:

- nazwa miejsca prowadzenia działalności,
- numer miejsca prowadzenia działalności,
- adres miejsca prowadzenia działalności. **[RYSUNEK 20]**

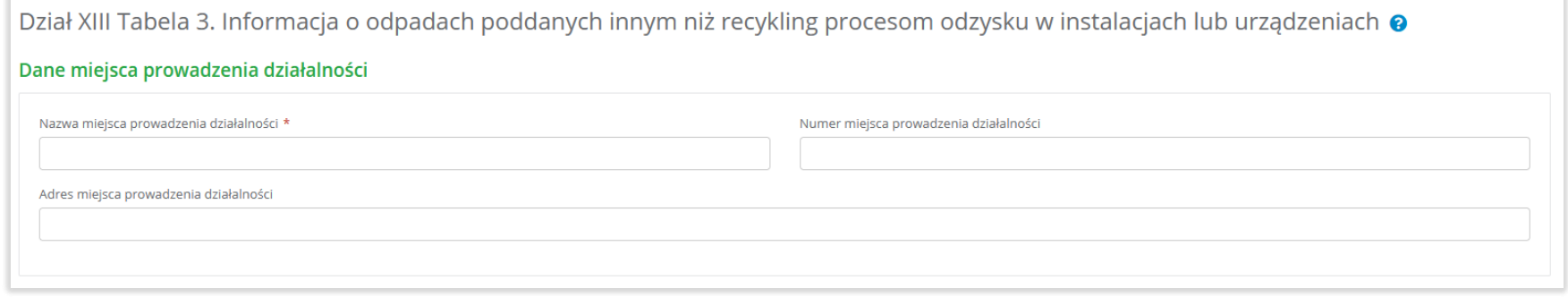

#### Rysunek 20 Formularz dodania miejsca

Aby uzupełnić nazwę/numer/adres miejsca prowadzenia działalności należy kliknąć w pole "nazwa/ numer/adres miejsca prowadzenia działalności". Następie system wyświetli wyszukiwarkę miejsc prowadzenia działalności wprowadzonych w Dziale I, z której należy wybrać odpowiednie. **[RYSUNEK 21]**

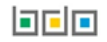

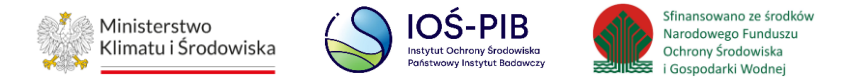

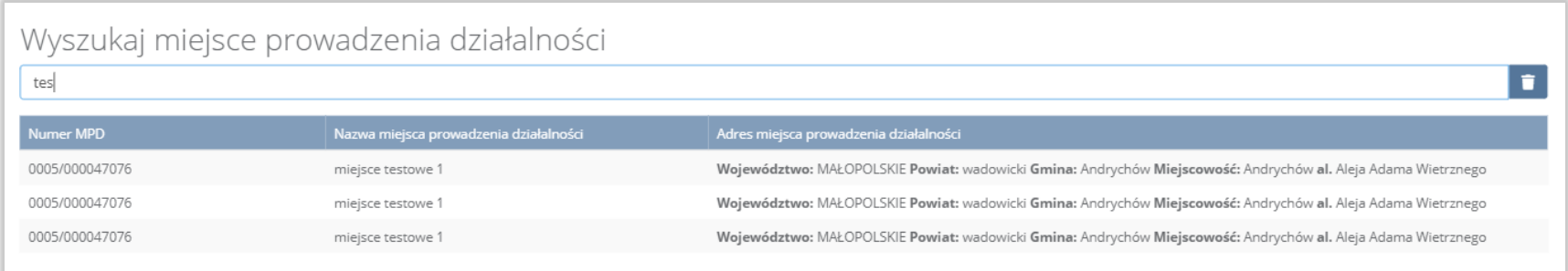

#### Rysunek 21 Wyszukiwarka MPD

Jeżeli w wyszukiwarce miejsc prowadzenia działalności nie znajduje się wymagana pozycja należy wrócić do Działu I, a następnie dodać miejsce prowadzenia działalności. Dodane miejsce prowadzenia działalności pojawi się na liście wyszukiwania.

Opcja "Zapisz" umożliwia zapisanie i przejście do widoku Lista miejsc. Po zapisaniu dodana pozycja pojawi się na liście.

Aby wrócić do widoku Listy miejsc należy wybrać "Cofnij".

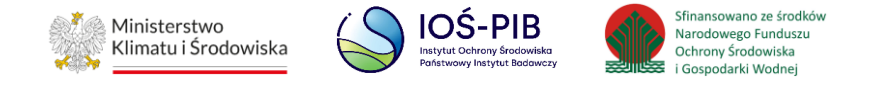

W zakresie dodanych miejsc za które, podmiot chce złożyć sprawozdanie należy wprowadzić informacje poprzez opcję Odpady poddane innym niż recykling procesom odzysku. **[RYSUNEK 22]**

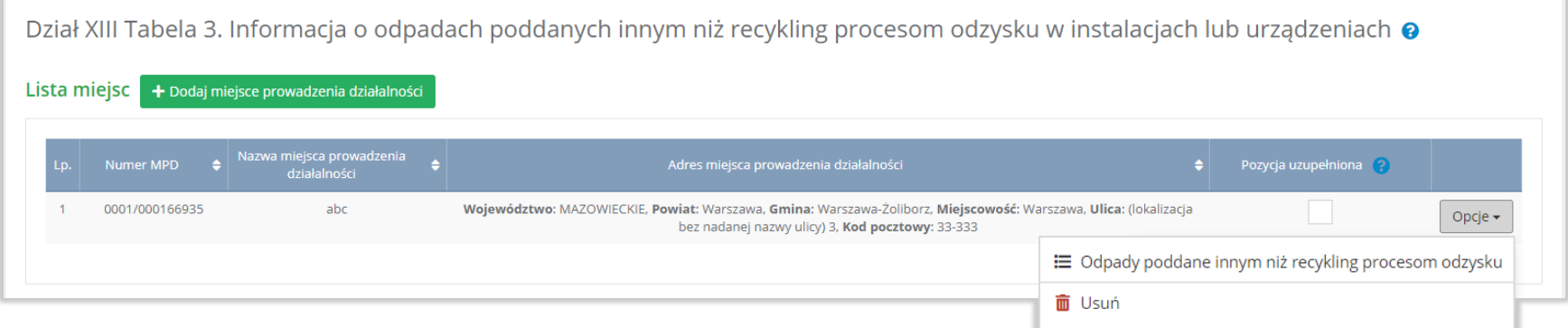

Rysunek 22 Opcje dostępne dla miejsca

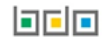

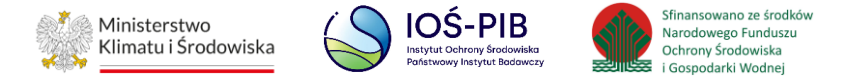

#### <span id="page-26-0"></span>**1.3.1. Odpady poddane innym niż recykling procesom odzysku**

Aby uzupełnić sekcje Odpady poddane innym niż recykling procesom odzysku należy wybrać opcję "Odpady poddane innym niż recykling procesom odzysku". Następnie system wyświetli listę Informacja o odpadach poddanych innym niż recykling procesom odzysku w instalacji lub urządzeniu. **[RYSUNEK 23]**

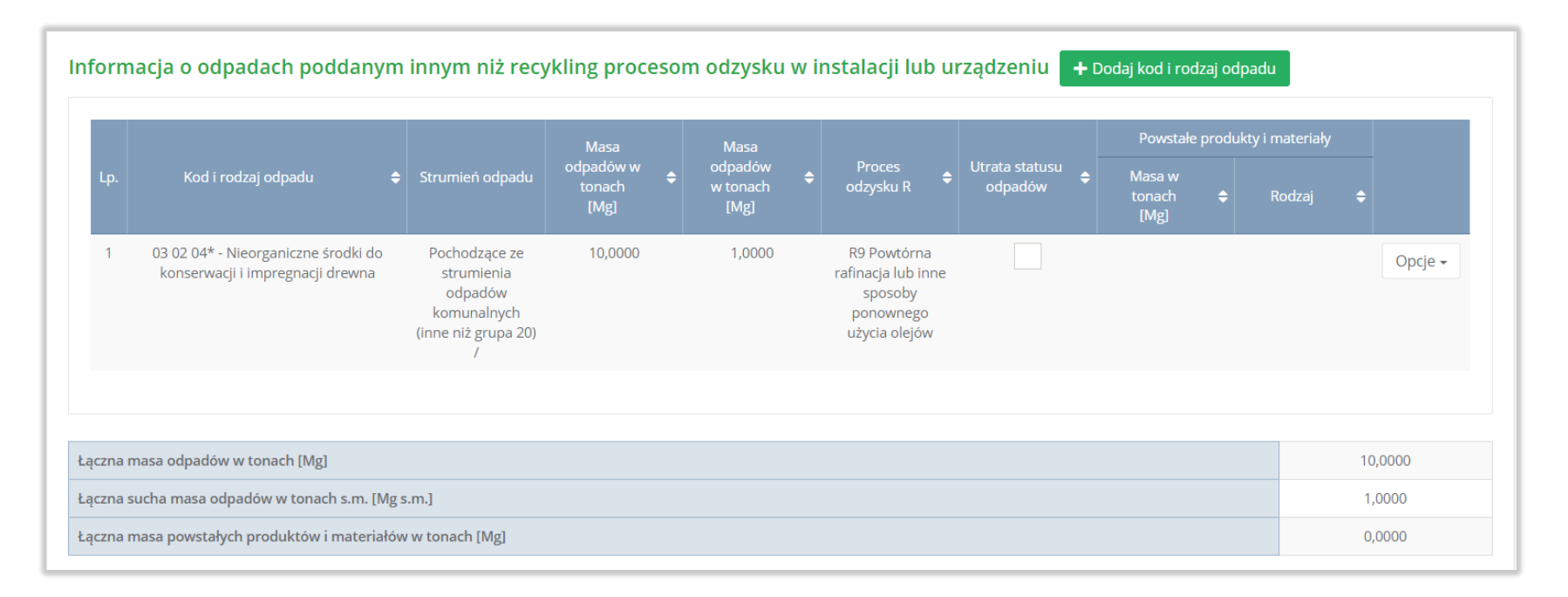

Rysunek 23 Lista informacja o odpadach poddanych innym niż recykling procesom odzysku w instalacji lub urządzeniu

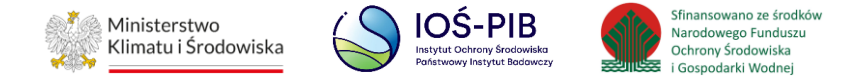

Aby dodać kod i rodzaj odpadu należy z poziomu listy informacja o odpadach poddanych innym niż recykling procesom odzysku w instalacji lub urządzeniu wybrać opcję "Dodaj kod i rodzaj opadu". Następnie system wyświetli formularz, który zawiera:

- kod i rodzaj odpadu,
- pole wyboru kod ex,
- rodzaj odpadu ex,
- pole wyboru zmiana statusu odpadów niebezpiecznych na inne niż niebezpieczne,
- rodzaj odpadu,
- strumień odpadów,
- masa odpadów w tonach [Mg],
- sucha masa odpadów w tonach s.m. [Mg s.m.],
- proces odzysku R,
- pole wyboru utrata statusu odpadów,
- powstałe produkty i materiały:
	- masa w tonach [Mg],
	- rodzaj. **[RYSUNEK 24]**

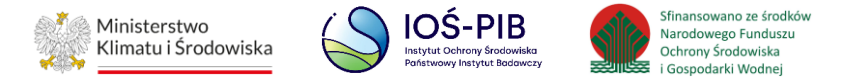

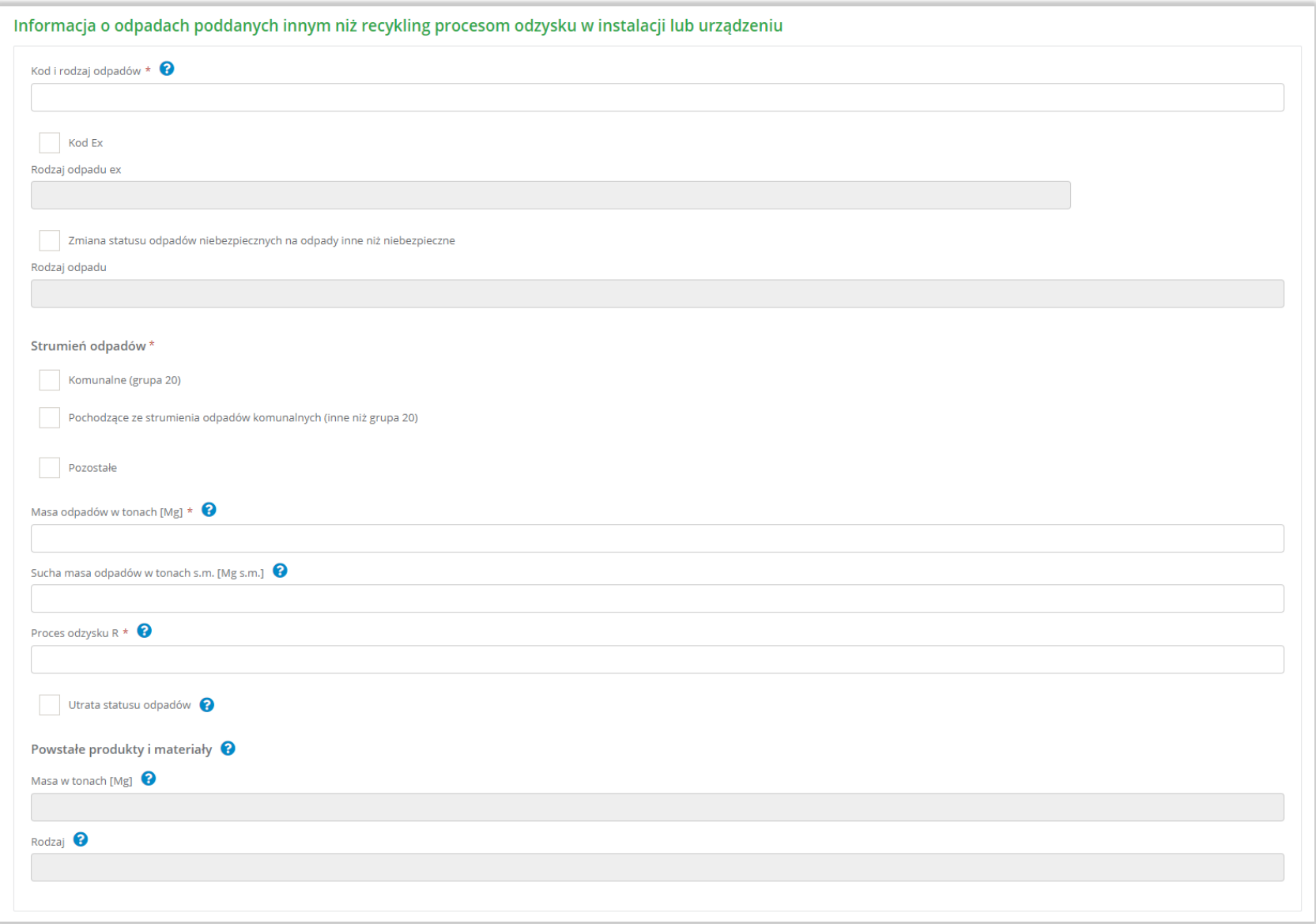

Rysunek 24 Lista informacja o odpadach poddanych innym niż recykling procesom odzysku w instalacji lub urządzeniu

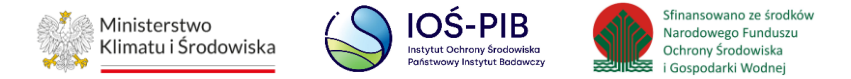

Aby dodać kod i rodzaj odpadu należy klikną w pole "kod i rodzaj odpadu". Następnie system wyświetli wyszukiwarkę kodów i rodzajów odpadów, z której należy wybrać odpowiedni. **[RYSUNEK 25]**

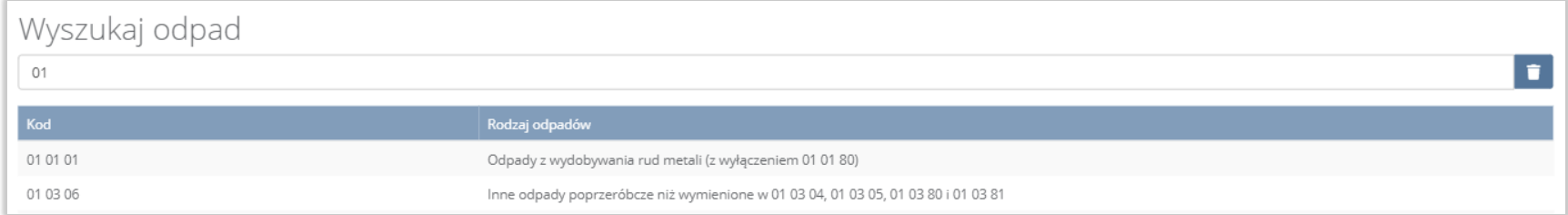

#### Rysunek 25 Wyszukiwarka kodów i rodzajów odpadów

Aby dodać kod i rodzaj odpadu zawierający symbol "ex" należy wyszukać właściwy kod i rodzaj odpadu, a następnie zaznaczyć pole wyboru "kod ex" i uzupełnić "rodzaj odpadu ex". Aby dodać kod i rodzaj odpadu niebezpiecznego, który ma zmienną klasyfikację odpadów na inny niż niebezpieczny należy wyszukać właściwy kod i rodzaj odpadu, a następnie zaznaczyć pole wyboru "zmiana statusu odpadów niebezpiecznych na odpady inne niż niebezpieczne" i uzupełnić "rodzaj odpadu". [RYSUNEK 26]

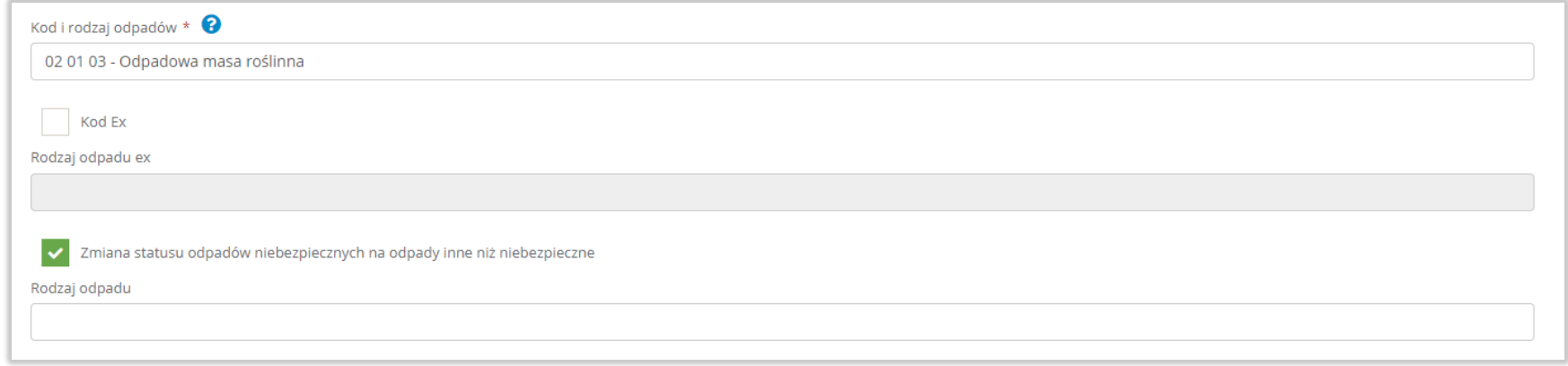

Rysunek 26 Kod ex / Zmiana statusu odpadów niebezpiecznych na odpady inne niż niebezpieczne

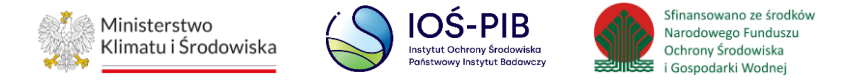

Aby uzupełnić strumień odpadów należy zaznaczyć odpowiednie pole wyboru:

- komunalne (grupa 20),
- pochodzące ze strumienia odpadów komunalnych (inne niż grupa 20),
- pozostałe.

Poniżej informacji o strumieniu odpadów należy podać:

- masa odpadów w tonach [Mg],
- sucha masa odpadów w tonach s.m. [Mg s.m.]

Aby uzupełnić proces odzysku R należy kliknąć w pole "proces odzysku R". Następnie system wyświetli wyszukiwarkę procesów R,

z której należy wybrać odpowiedni. **[RYSUNEK 27]**

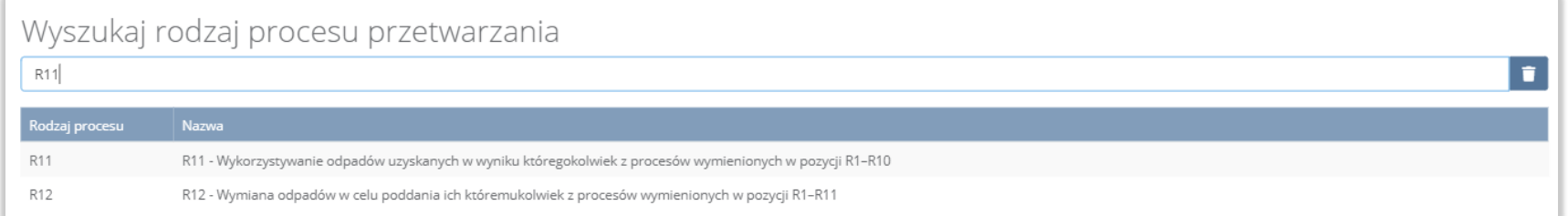

### Rysunek 27 Wyszukiwarka procesów R

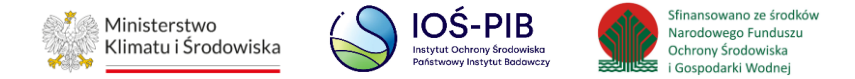

Jeżeli odpady utraciły status odpadów należy zaznaczyć pole wyboru "utrata statusu odpadów", a następnie uzupełnić masę oraz rodzaj powstałych produktów i materiałów.

Opcja "Zapisz" umożliwia zapisanie i przejście do widoku lista Informacja o odpadach poddanych innym niż recykling procesom odzysku w instalacji lub urządzeniu. Po zapisaniu dodana pozycja pojawi się na liście.

Aby wrócić do widoku lista Informacja o odpadach poddanych innym niż recykling procesom odzysku w instalacji lub urządzeniu użycia należy wybrać "Cofnij".

Poniżej listy znajdują się informacje:

- łączna masa odpadów w tonach [Mg],
- łączna sucha masa odpadów w tonach s.m. [Mg s.m.],
- łączna masa powstałych produktów i materiałów w tonach [Mg].

Informacje te nie są dostępne do edycji. Zostają uzupełnione na podstawie dodanych kodów i rodzajów odpadów.

Aby wrócić do widoku Listy miejsc należy wybrać "Cofnij".

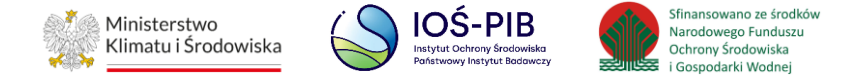

# <span id="page-32-0"></span>**1.4. Tabela 4. Informacja o odpadach poddanych poza instalacją lub urządzeniem odzyskowi lub unieszkodliwianiu**

Tabela 1. Informacja o odpadach poddanych poza instalacją lub urządzeniem odzyskowi lub unieszkodliwianiu zawiera następujące informacje:

- nazwa miejsca prowadzenia działalności,
- numer miejsca prowadzenia działalności,
- adres miejsca prowadzenia działalności. **[RYSUNEK 28]**

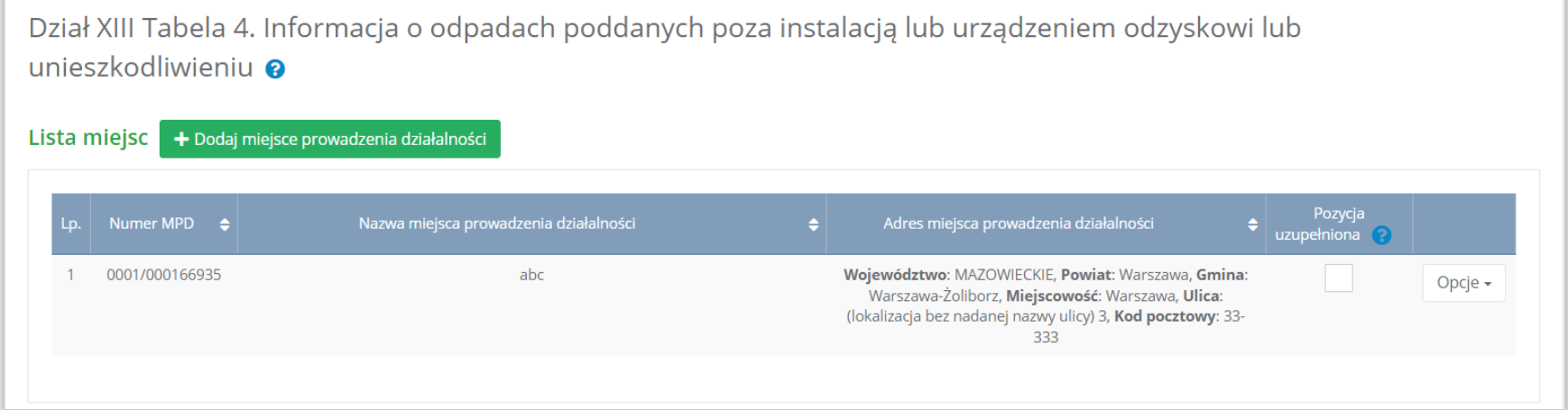

Rysunek 28 Lista miejsc

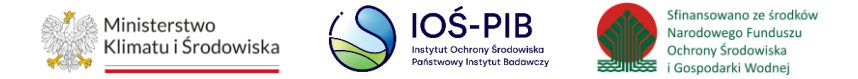

Aby dodać miejsce należy z poziomu listy miejsc wybrać opcję "Dodaj miejsce". Następnie system wyświetli formularz dodania miejsca, który zawiera:

- nazwa miejsca prowadzenia działalności,
- numer miejsca prowadzenia działalności,
- adres miejsca prowadzenia działalności. **[RYSUNEK 29]**

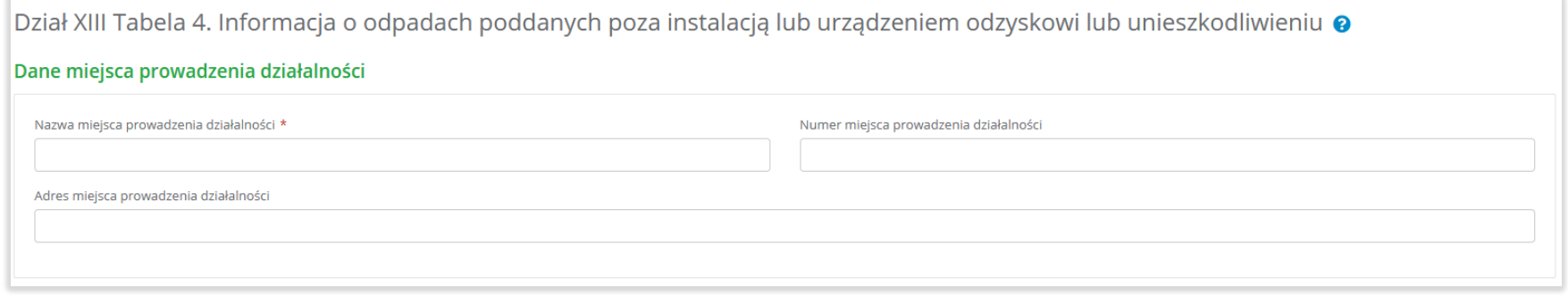

#### Rysunek 29 Formularz dodania miejsca

Aby uzupełnić nazwę/numer/adres miejsca prowadzenia działalności należy kliknąć w pole "nazwa/ numer/adres miejsca prowadzenia działalności". Następie system wyświetli wyszukiwarkę miejsc prowadzenia działalności wprowadzonych w Dziale I, z której należy wybrać odpowiednie. **[RYSUNEK 30]**

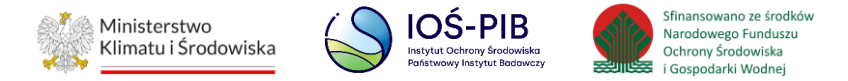

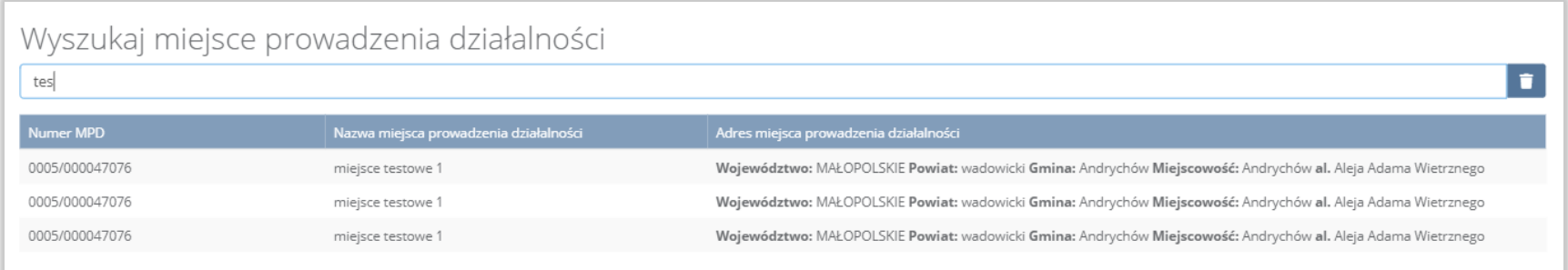

#### Rysunek 30 Wyszukiwarka MPD

Jeżeli w wyszukiwarce miejsc prowadzenia działalności nie znajduje się wymagana pozycja należy wrócić do Działu I, a następnie dodać miejsce prowadzenia działalności. Dodane miejsce prowadzenia działalności pojawi się na liście wyszukiwania.

Opcja "Zapisz" umożliwia zapisanie i przejście do widoku Lista miejsc. Po zapisaniu dodana pozycja pojawi się na liście.

Aby wrócić do widoku Listy miejsc należy wybrać "Cofnij".

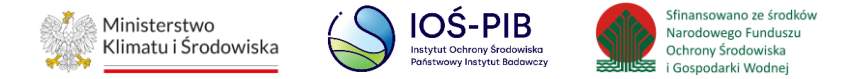

W zakresie dodanych miejsc za które, podmiot chce złożyć sprawozdanie należy wprowadzić informacje poprzez opcję Odpady poddane odzyskowi lub unieszkodliwianiu. **[RYSUNEK 31]**

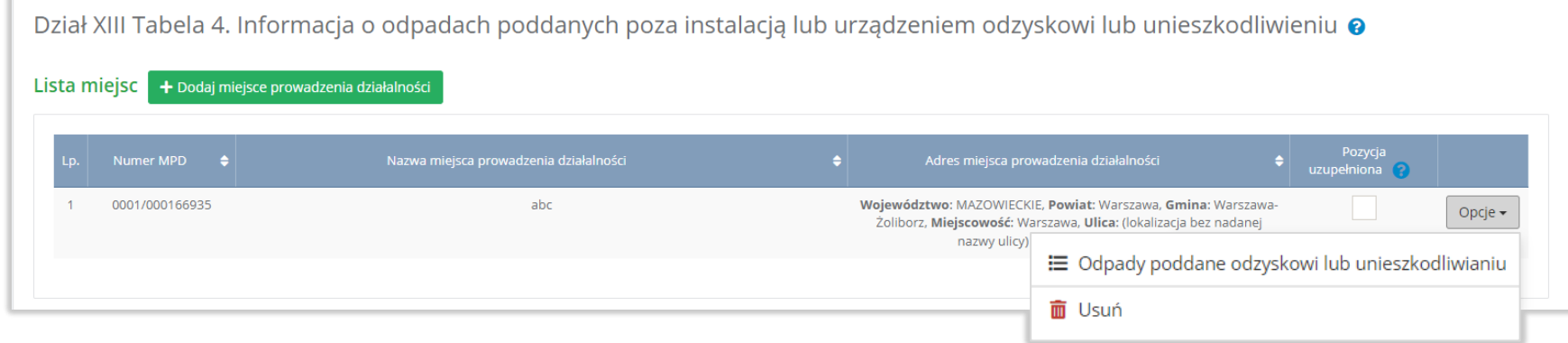

Rysunek 31 Opcje dostępne dla miejsca

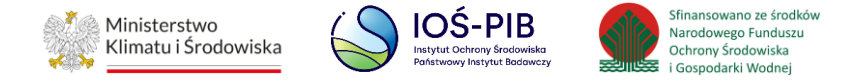

#### <span id="page-36-0"></span>**1.4.1. Odpady poddane odzyskowi lub unieszkodliwianiu**

Aby uzupełnić sekcje Odpady poddane odzyskowi lub unieszkodliwianiu należy wybrać opcję "Odpady poddane odzyskowi lub unieszkodliwianiu". Następnie system wyświetli listę Informacja o odpadach poddanych poza instalacją lub urządzeniem odzyskowi lub unieszkodliwianiu*.* **[RYSUNEK 32]**

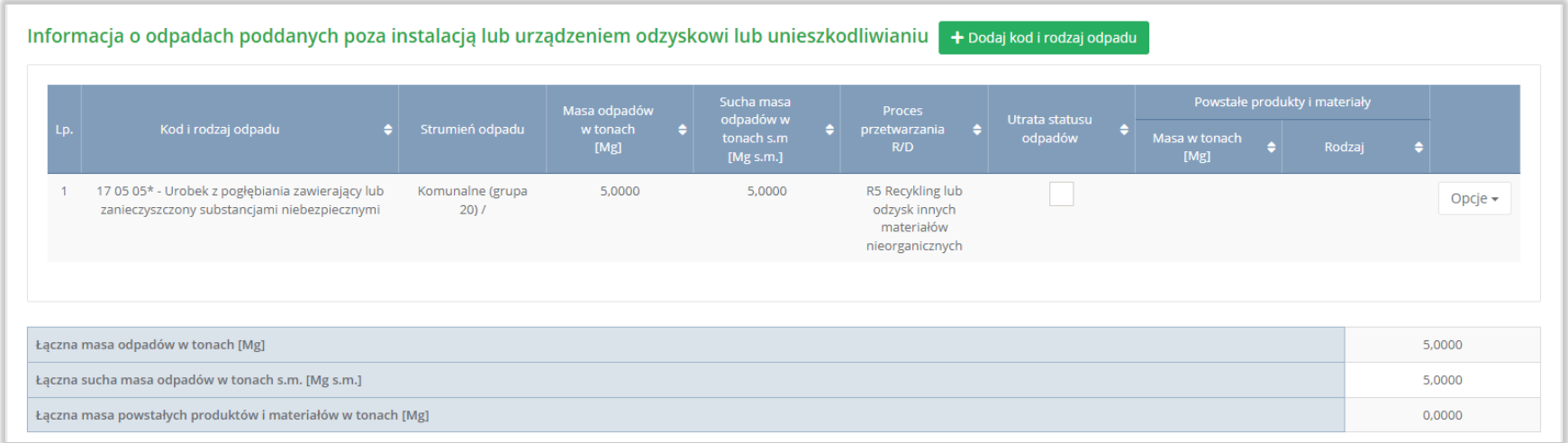

Rysunek 32 Lista informacja o odpadach poddanych poza instalacją lub urządzeniem odzyskowi lub unieszkodliwianiu

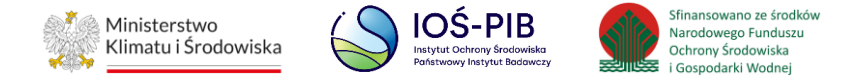

Aby dodać kod i rodzaj odpadu należy z poziomu listy Informacja o odpadach poddanych poza instalacją lub urządzeniem odzyskowi lub unieszkodliwianiu wybrać opcję "Dodaj kod i rodzaj opadu". Następnie system wyświetli formularz, który zawiera:

- kod i rodzaj odpadu,
- pole wyboru kod ex,
- rodzaj odpadu ex,
- pole wyboru zmiana statusu odpadów niebezpiecznych na inne niż niebezpieczne,
- rodzaj odpadu,
- strumień odpadów,
- masa odpadów w tonach [Mg],
- sucha masa odpadów w tonach s.m. [Mg s.m.],
- proces przetwarzania R/D,
- warunki odzysku,
- pole wyboru utrata statusu odpadów,
- powstałe produkty i materiały:
	- masa w tonach [Mg],
	- rodzaj. **[RYSUNEK 33]**

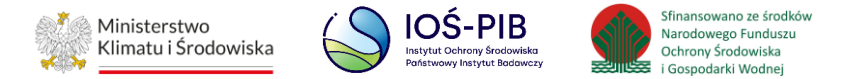

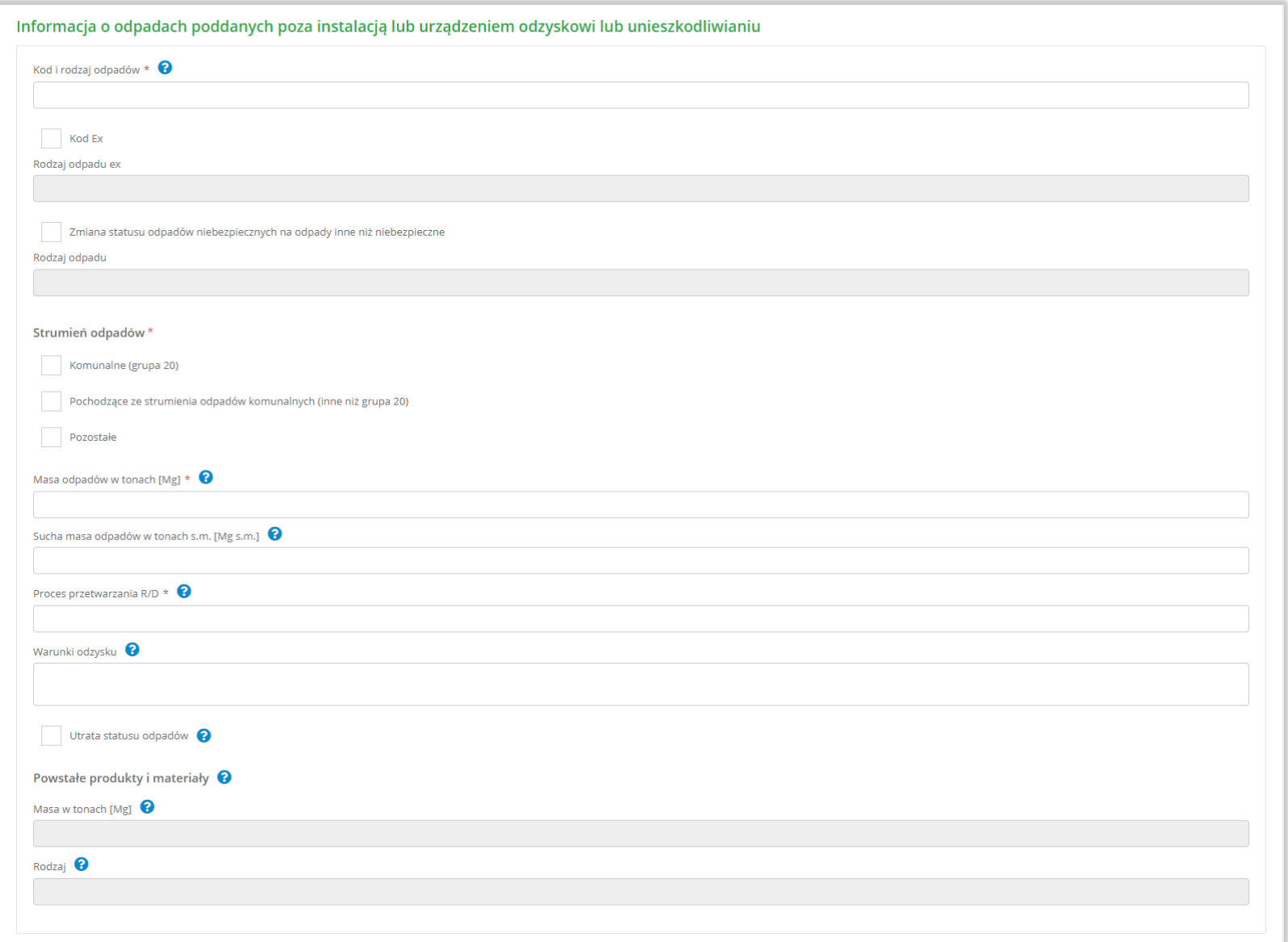

Rysunek 33 Formularz informacja o odpadach poddanych poza instalacją lub urządzeniem odzyskowi lub unieszkodliwianiu

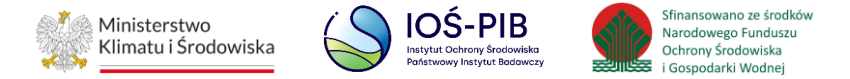

Aby dodać kod i rodzaj odpadu należy klikną w pole "kod i rodzaj odpadu". Następnie system wyświetli wyszukiwarkę kodów i rodzajów odpadów, z której należy wybrać odpowiedni. **[RYSUNEK 34]**

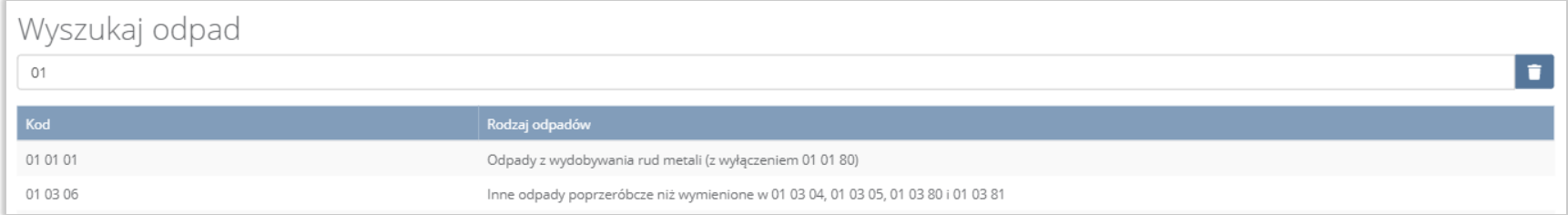

#### Rysunek 34 Wyszukiwarka kodów i rodzajów odpadów

Aby dodać kod i rodzaj odpadu zawierający symbol "ex" należy wyszukać właściwy kod i rodzaj odpadu, a następnie zaznaczyć pole wyboru "kod ex" i uzupełnić "rodzaj odpadu ex". Aby dodać kod i rodzaj odpadu niebezpiecznego, który ma zmienną klasyfikacje odpadów na inny niż niebezpieczny należy wyszukać właściwy kod i rodzaj odpadu, a następnie zaznaczyć pole wyboru "zmiana statusu odpadów niebezpiecznych na odpady inne niż niebezpieczne" i uzupełnić "rodzaj odpadu". [RYSUNEK 35]

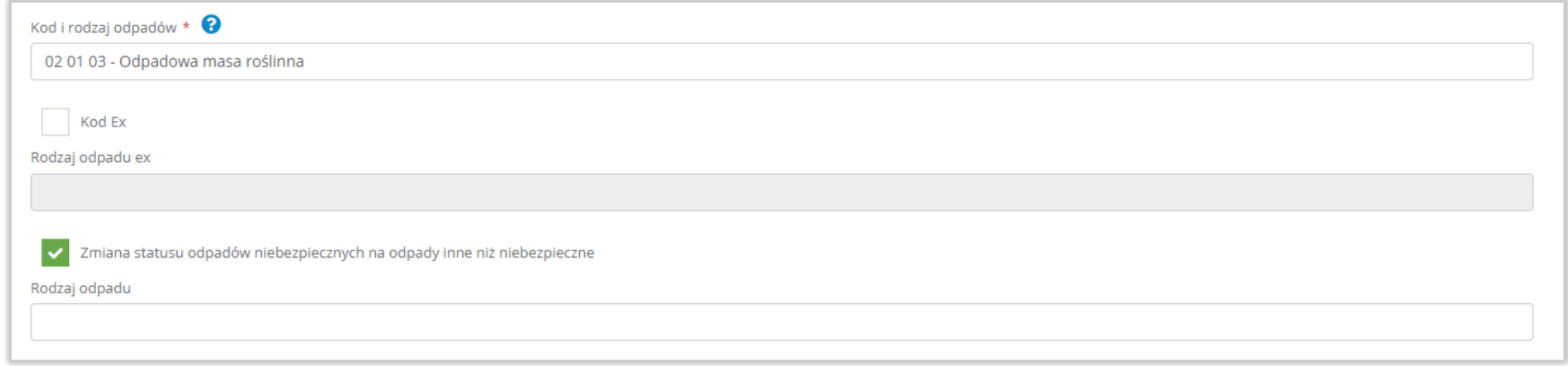

Rysunek 35 Kod ex / Zmiana statusu odpadów niebezpiecznych na odpady inne niż niebezpieczne

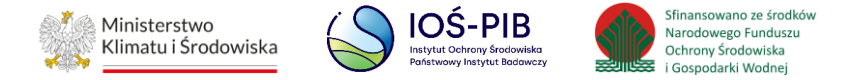

Aby uzupełnić strumień odpadów należy zaznaczyć odpowiednie pole wyboru:

- komunalne (grupa 20),
- pochodzące ze strumienia odpadów komunalnych (inne niż grupa 20),
- pozostałe.

Poniżej informacji o strumieniu odpadów należy podać:

- masa odpadów w tonach [Mg],
- sucha masa odpadów w tonach s.m. [Mg s.m.]

Aby uzupełnić proces przetwarzania R/D należy kliknąć w pole "proces przetwarzania R/D". Następnie system wyświetli wyszukiwarkę procesów R i D, z której należy wybrać odpowiedni. **[RYSUNEK 36]**

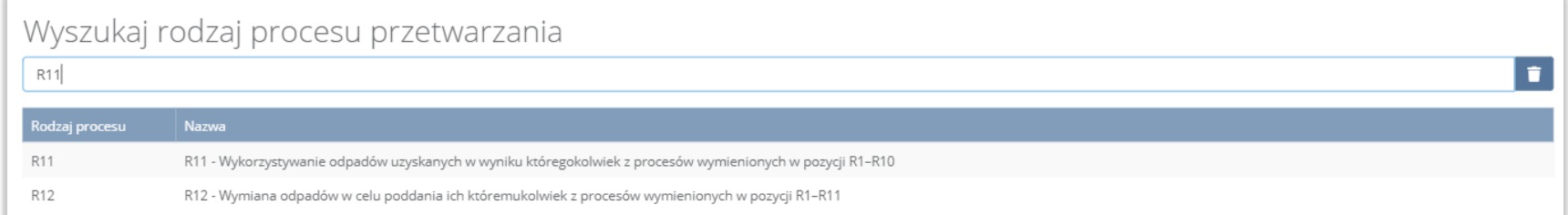

#### Rysunek 36 Wyszukiwarka procesów R i D

Jeżeli odzysk jest prowadzony poza instalacją lub urządzeniem, dodatkowo należy podać warunki odzysku.

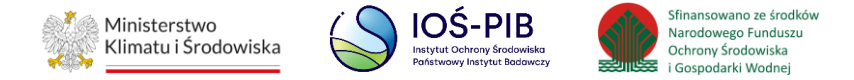

Jeżeli odpady utraciły status odpadów należy zaznaczyć pole wyboru "utrata statusu odpadów", a następnie uzupełnić masę oraz rodzaj powstałych produktów i materiałów.

Opcja "Zapisz" umożliwia zapisanie i przejście do widoku lista Informacja o odpadach poddanych poza instalacją lub urządzeniem odzyskowi lub unieszkodliwianiu. Po zapisaniu dodana pozycja pojawi się na liście.

Aby wrócić do widoku lista Informacja o odpadach poddanych poza instalacją lub urządzeniem odzyskowi lub unieszkodliwianiu należy wybrać "Cofnij".

Poniżej listy znajdują się informacje:

- łączna masa odpadów w tonach [Mg],
- łączna sucha masa odpadów w tonach s.m. [Mg s.m.],
- łączna masa powstałych produktów i materiałów w tonach [Mg].

Informacje te nie są dostępne do edycji. Zostają uzupełnione na podstawie dodanych kodów i rodzajów odpadów.

Aby wrócić do widoku Listy miejsc należy wybrać "Cofnij".

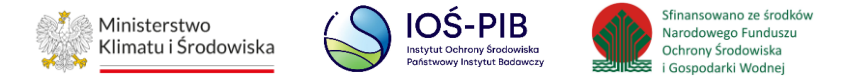

# <span id="page-42-0"></span>**1.5. Tabela 5. Informacja o odpadach przekazanych w celu ich wykorzystania osobom fizycznym lub jednostką organizacyjnym, niebędącym przedsiębiorcami, na ich własne potrzeby**

Tabela 1. Informacja o odpadach przekazanych w celi ich wykorzystania osobom fizycznym lub jednostką organizacyjnym, niebędącym przedsiębiorcami, na ich własne potrzeby zawiera następujące informacje:

- nazwa miejsca prowadzenia działalności,
- numer miejsca prowadzenia działalności,
- adres miejsca prowadzenia działalności. **[RYSUNEK 37]**

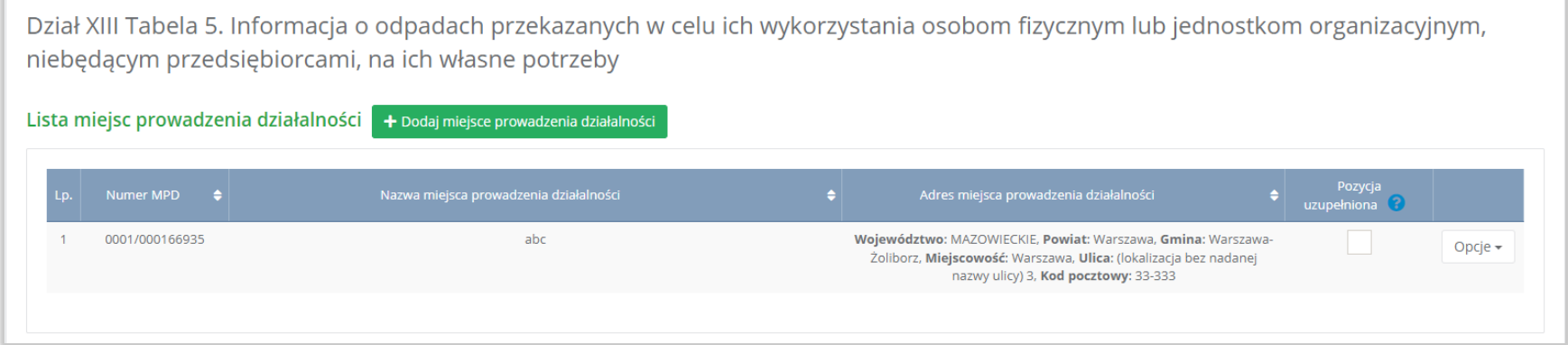

Rysunek 37 Lista miejsc

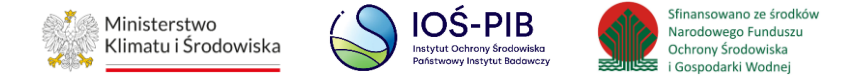

Aby dodać miejsce należy z poziomu listy miejsc wybrać opcję "Dodaj miejsce". Następnie system wyświetli formularz dodania miejsca, który zawiera:

- nazwa miejsca prowadzenia działalności,
- numer miejsca prowadzenia działalności,
- adres miejsca prowadzenia działalności. **[RYSUNEK 38]**

Dział XIII Tabela 5. Informacja o odpadach przekazanych w celu ich wykorzystania osobom fizycznym lub jednostkom organizacyjnym, niebędącym przedsiębiorcami, na ich własne potrzeby

#### Dane miejsca prowadzenia działalności

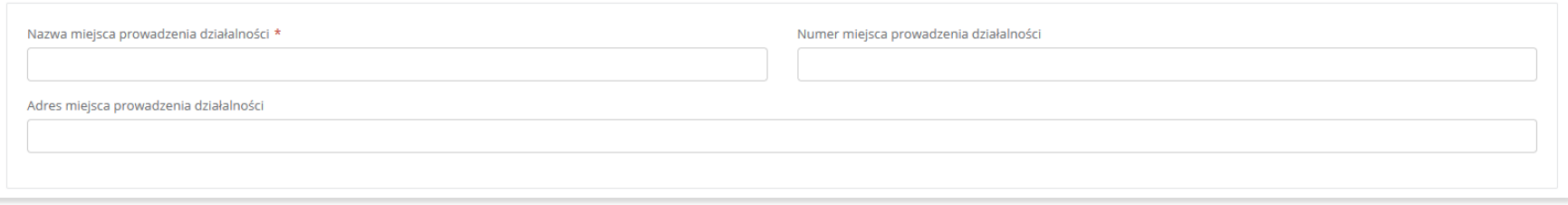

#### Rysunek 38 Formularz dodania miejsca

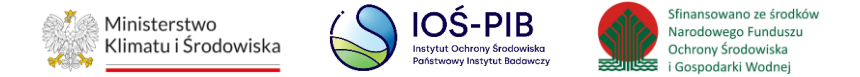

Aby uzupełnić nazwę/numer/adres miejsca prowadzenia działalności należy kliknąć w pole "nazwa/ numer/adres miejsca prowadzenia działalności". Następie system wyświetli wyszukiwarkę miejsc prowadzenia działalności wprowadzonych w Dziale I, z której należy wybrać odpowiednie. **[RYSUNEK 39]**

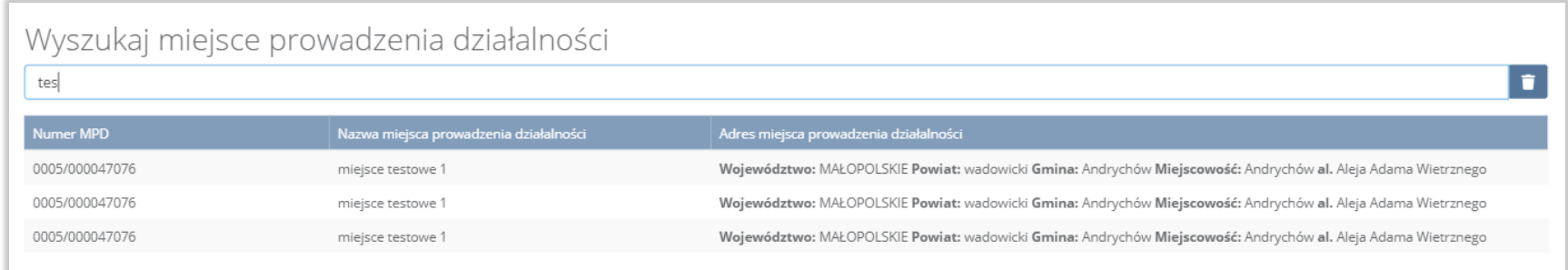

#### Rysunek 39 Wyszukiwarka MPD

Jeżeli w wyszukiwarce miejsc prowadzenia działalności nie znajduje się wymagana pozycja należy wrócić do Działu I, a następnie dodać miejsce prowadzenia działalności. Dodane miejsce prowadzenia działalności pojawi się na liście wyszukiwania.

Opcja "Zapisz" umożliwia zapisanie i przejście do widoku Lista miejsc. Po zapisaniu dodana pozycja pojawi się na liście.

Aby wrócić do widoku Listy miejsc należy wybrać "Cofnij".

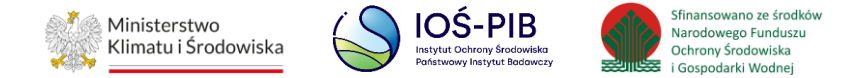

W zakresie dodanych miejsc za które, podmiot chce złożyć sprawozdanie należy wprowadzić informacje poprzez opcję Odpady

przekazane osobom fizycznym lub jednostką organizacyjnym, niebędącym przedsiębiorcami. **[RYSUNEK 40]**

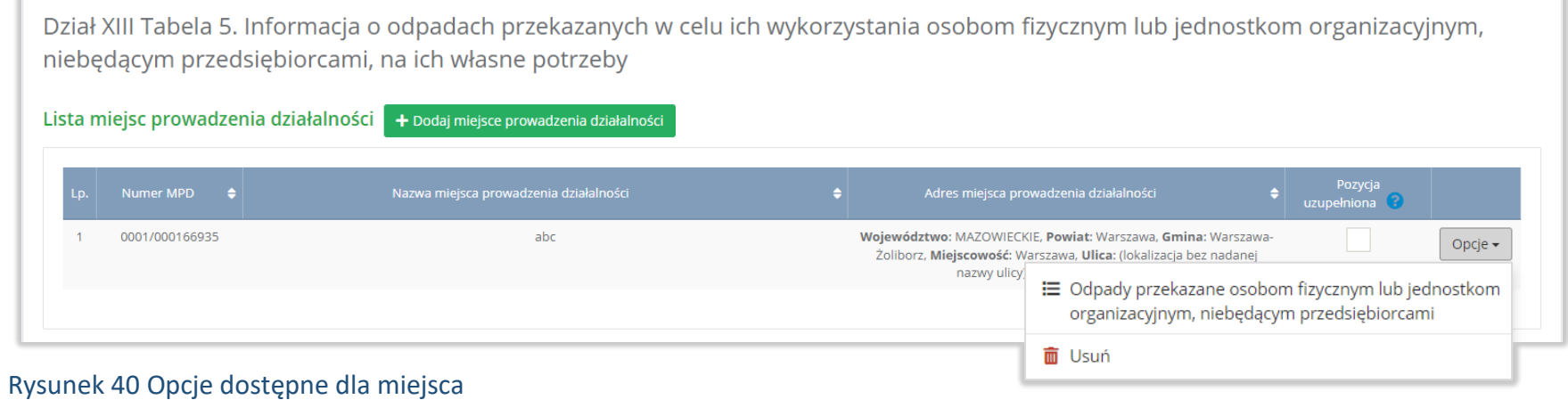

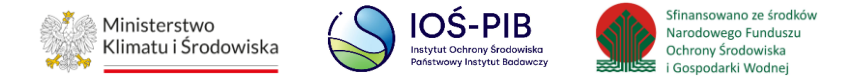

#### <span id="page-46-0"></span>**1.5.1. Odpady przekazane osobom fizycznym lub jednostką organizacyjnym, niebędącym przedsiębiorcami**

Aby uzupełnić sekcje Odpady przekazane osobom fizycznym lub jednostką organizacyjnym, niebędącym przedsiębiorcami należy wybrać opcję "Odpady przekazane osobom fizycznym lub jednostką organizacyjnym, niebędącym przedsiębiorcami". Następnie system wyświetli listę Informacja o odpadach przekazanych w celu ich wykorzystania osobom fizycznym lub jednostką organizacyjnym, niebędącym przedsiębiorcami, na ich własne potrzeby. **[RYSUNEK 41]**

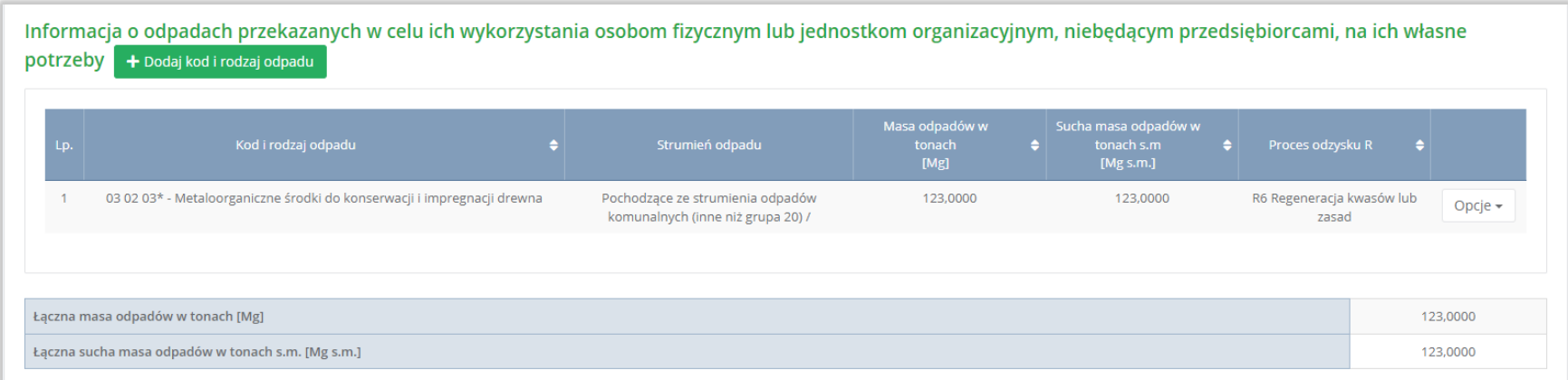

Rysunek 41 Lista informacja o odpadach przekazanych w celu ich wykorzystania osobom fizycznym lub jednostką organizacyjnym,

niebędącym przedsiębiorcami, na ich własne potrzeby

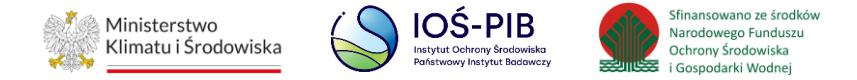

Aby dodać kod i rodzaj odpadu należy z poziomu listy informacja o odpadach przekazanych w celu ich wykorzystania osobom fizycznym lub jednostką organizacyjnym, niebędącym przedsiębiorcami, na ich własne potrzeby wybrać opcję "Dodaj kod i rodzaj opadu". Następnie system wyświetli formularz, który zawiera:

- kod i rodzaj odpadu,
- pole wyboru kod ex,
- rodzaj odpadu ex,
- pole wyboru zmiana statusu odpadów niebezpiecznych na inne niż niebezpieczne,
- rodzaj odpadu,
- strumień odpadów,
- masa odpadów w tonach [Mg],
- sucha masa odpadów w tonach s.m. [Mg s.m.,
- proces odzysku R,
- dopuszczalne metody odzysku. **[RYSUNEK 42]**

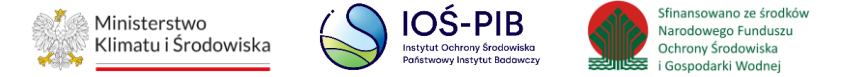

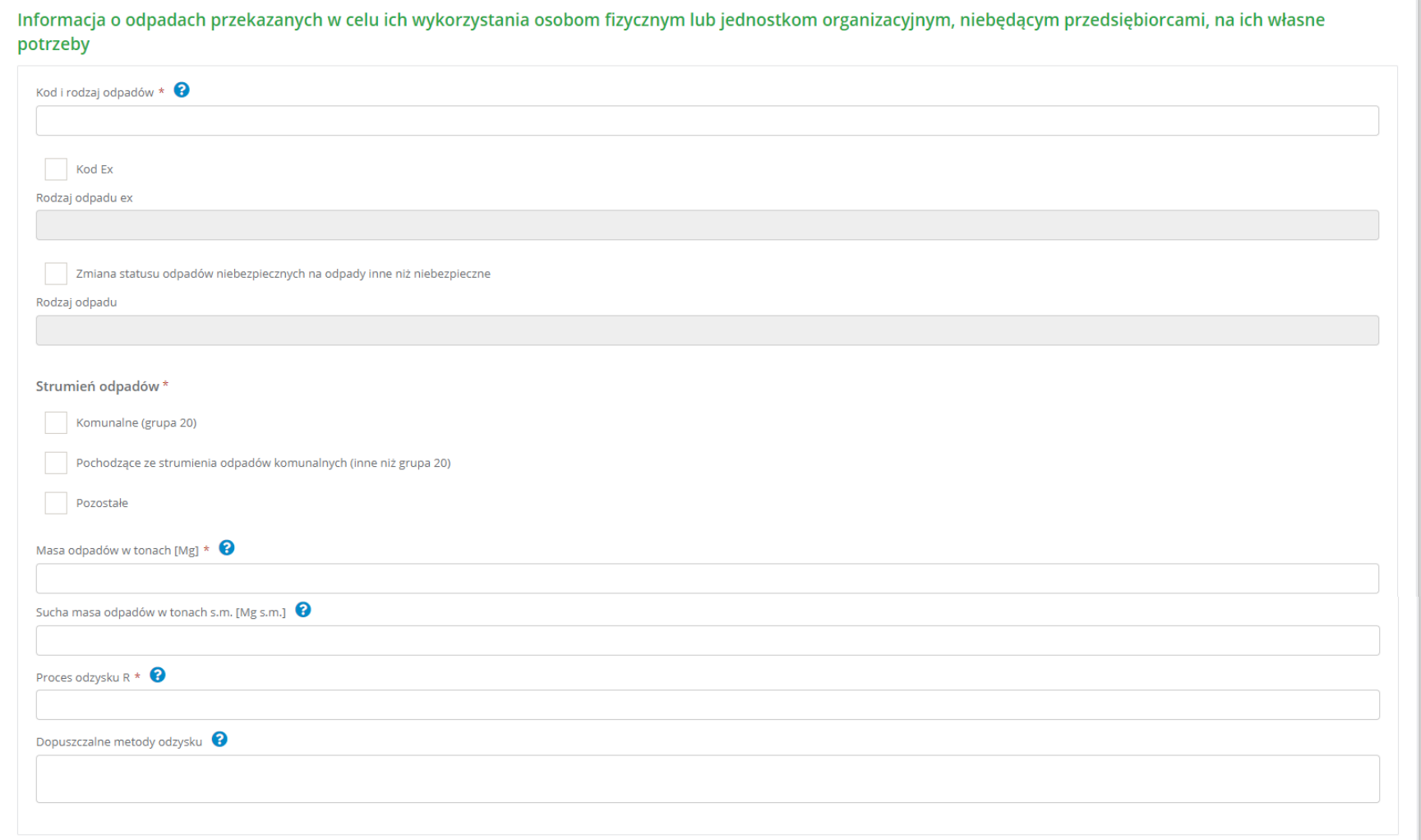

Rysunek 42 Informacja o odpadach przekazanych w celu ich wykorzystania osobom fizycznym lub jednostką organizacyjnym, niebędącym przedsiębiorcami, na ich własne potrzeby

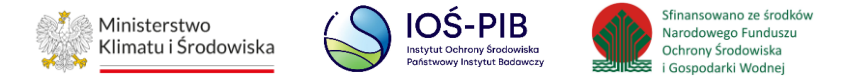

Aby dodać kod i rodzaj odpadu należy klikną w pole "kod i rodzaj odpadu". Następnie system wyświetli wyszukiwarkę kodów i rodzajów odpadów, z której należy wybrać odpowiedni. **[RYSUNEK 43]**

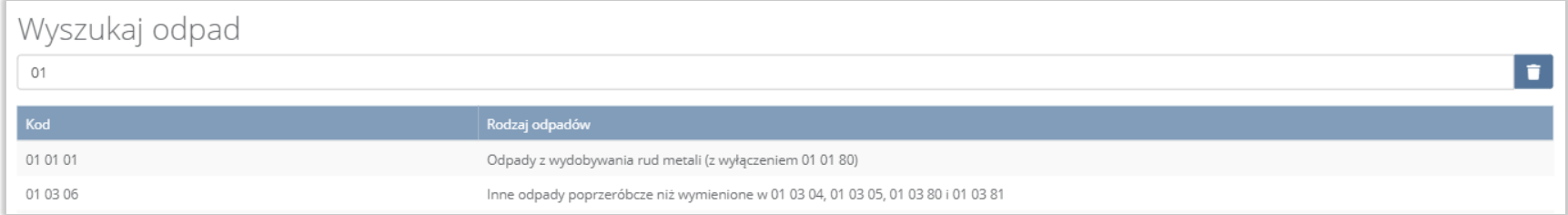

#### Rysunek 43 Wyszukiwarka kodów i rodzajów odpadów

Aby dodać kod i rodzaj odpadu zawierający symbol "ex" należy wyszukać właściwy kod i rodzaj odpadu, a następnie zaznaczyć pole wyboru "kod ex" i uzupełnić "rodzaj odpadu ex". Aby dodać kod i rodzaj odpadu niebezpiecznego, który ma zmienną klasyfikację odpadów na inny niż niebezpieczny należy wyszukać właściwy kod i rodzaj odpadu, a następnie zaznaczyć pole wyboru "zmiana statusu odpadów niebezpiecznych na odpady inne niż niebezpieczne" i uzupełnić "rodzaj odpadu". [RYSUNEK 44]

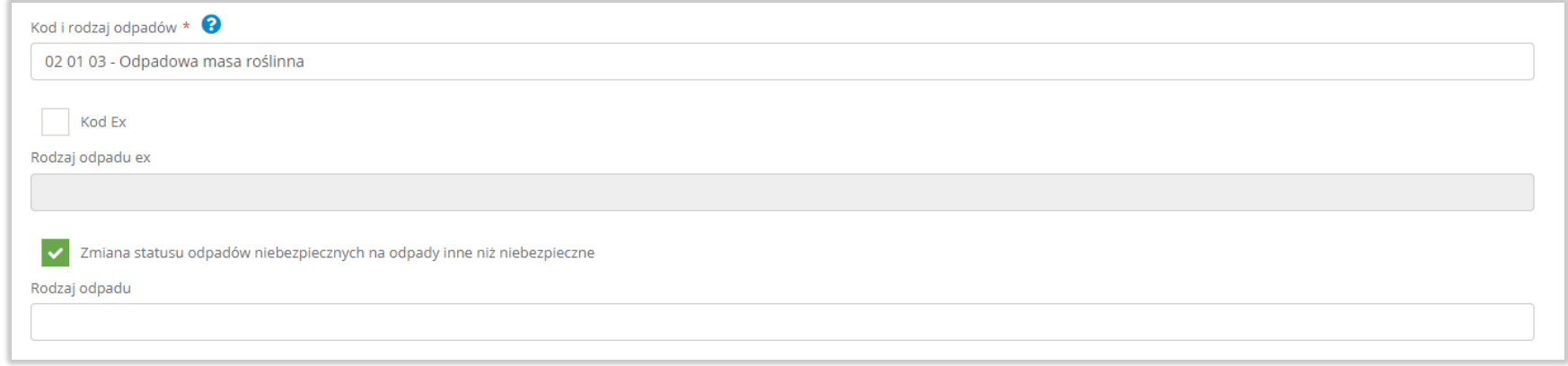

Rysunek 44 Kod ex / Zmiana statusu odpadów niebezpiecznych na odpady inne niż niebezpieczne

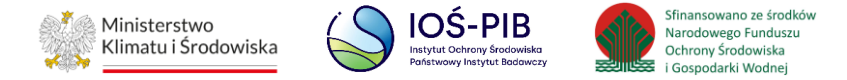

Aby uzupełnić strumień odpadów należy zaznaczyć odpowiednie pole wyboru:

- komunalne (grupa 20),
- pochodzące ze strumienia odpadów komunalnych (inne niż grupa 20),
- pozostałe.

Poniżej informacji o strumieniu odpadów należy podać:

- masa odpadów w tonach [Mg],
- sucha masa odpadów w tonach s.m. [Mg s.m.]

Aby uzupełnić proces odzysku R należy kliknąć w pole "proces odzysku R". Następnie system wyświetli wyszukiwarkę procesów R, z której należy wybrać odpowiedni. **[RYSUNEK 45]**

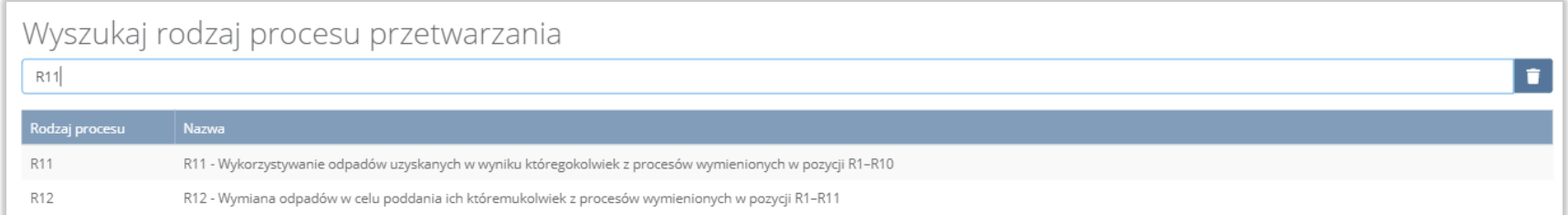

#### Rysunek 45 Wyszukiwarka procesów R

Jeżeli odpady są przekazywane osobom fizycznym lub jednostkom organizacyjnym niebędącym przedsiębiorcami, dodatkowo należy podać dopuszczalne metody odzysku.

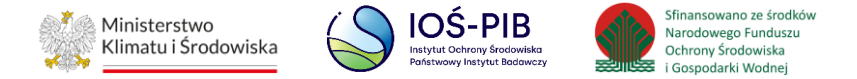

Opcja "Zapisz" umożliwia zapisanie i przejście do widoku lista Informacja o odpadach przekazanych w celu ich wykorzystania osobom fizycznym lub jednostką organizacyjnym, niebędącym przedsiębiorcami, na ich własne potrzeby. Po zapisaniu dodana pozycja pojawi się na liście.

Aby wrócić do widoku lista Informacja o odpadach przekazanych w celu ich wykorzystania osobom fizycznym lub jednostką organizacyjnym, niebędącym przedsiębiorcami, na ich własne potrzeby należy wybrać "Cofnij".

Poniżej listy znajdują się informacje:

- łączna masa odpadów w tonach [Mg],
- łączna sucha masa odpadów w tonach s.m. [Mg s.m.].

Informacje te nie są dostępne do edycji. Zostają uzupełnione na podstawie dodanych kodów i rodzajów odpadów.

Aby wrócić do widoku Listy miejsc należy wybrać "Cofnij".

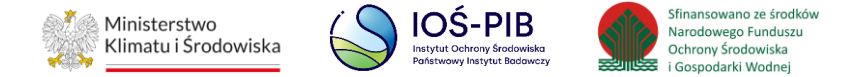

## <span id="page-52-0"></span>**1.6. Tabela 6. Informacja o unieszkodliwionych odpadach w instalacjach lub urządzeniach**

Tabela 1. Informacja o unieszkodliwionych odpadach w instalacjach lub urządzeniach zawiera następujące informacje:

- nazwa miejsca prowadzenia działalności,
- numer miejsca prowadzenia działalności,
- adres miejsca prowadzenia działalności. **[RYSUNEK 46]**

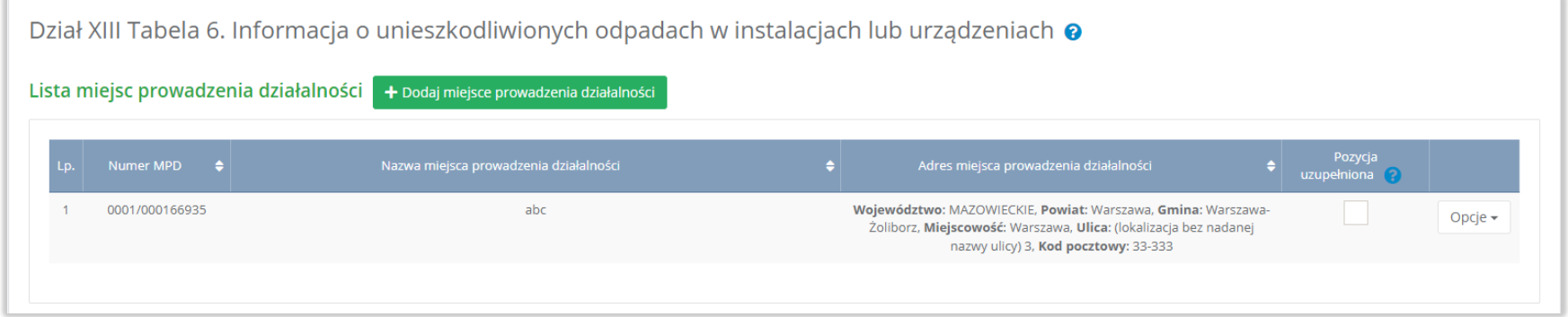

#### Rysunek 46 Lista miejsc

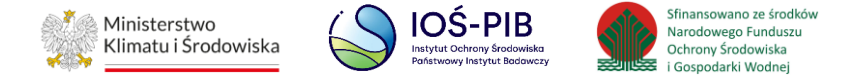

Aby dodać miejsce należy z poziomu listy miejsc wybrać opcję "Dodaj miejsce". Następnie system wyświetli formularz dodania miejsca, który zawiera:

- nazwa miejsca prowadzenia działalności,
- numer miejsca prowadzenia działalności,
- adres miejsca prowadzenia działalności. **[RYSUNEK 47]**

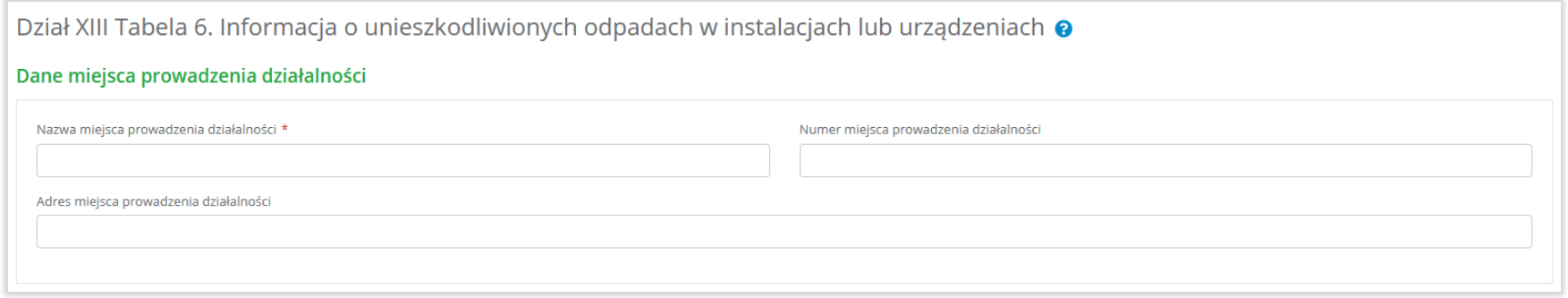

#### Rysunek 47 Formularz dodania miejsca

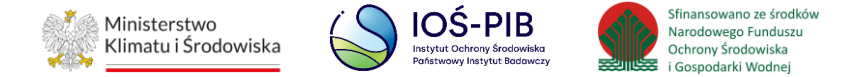

Aby uzupełnić nazwę/numer/adres miejsca prowadzenia działalności należy kliknąć w pole "nazwa/ numer/adres miejsca prowadzenia działalności". Następie system wyświetli wyszukiwarkę miejsc prowadzenia działalności wprowadzonych w Dziale I, z której należy wybrać odpowiednie. **[RYSUNEK 48]**

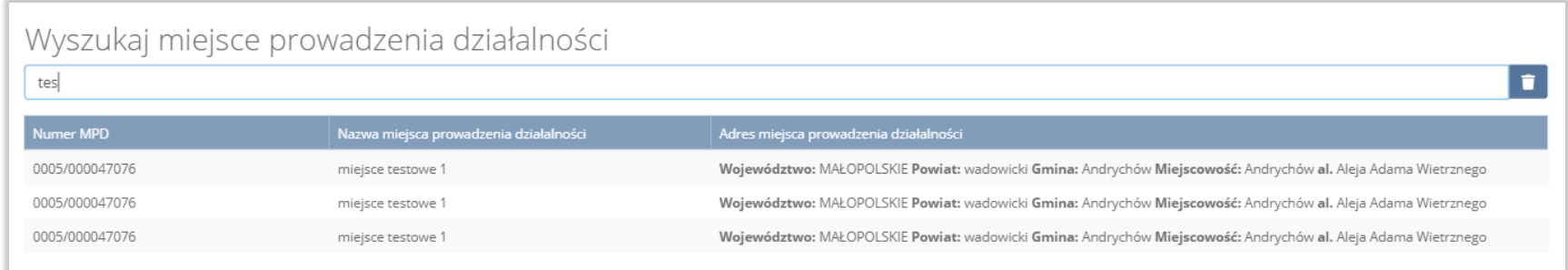

#### Rysunek 48 Wyszukiwarka MPD

Jeżeli w wyszukiwarce miejsc prowadzenia działalności nie znajduje się wymagana pozycja należy wrócić do Działu I, a następnie dodać miejsce prowadzenia działalności. Dodane miejsce prowadzenia działalności pojawi się na liście wyszukiwania.

Opcja "Zapisz" umożliwia zapisanie i przejście do widoku Lista miejsc. Po zapisaniu dodana pozycja pojawi się na liście.

Aby wrócić do widoku Listy miejsc należy wybrać "Cofnij".

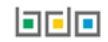

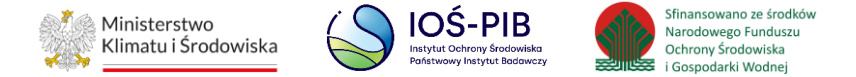

W zakresie dodanych miejsc za które, podmiot chce złożyć sprawozdanie należy wprowadzić informacje poprzez opcję Informacja o unieszkodliwionych odpadach. **[RYSUNEK 49]**

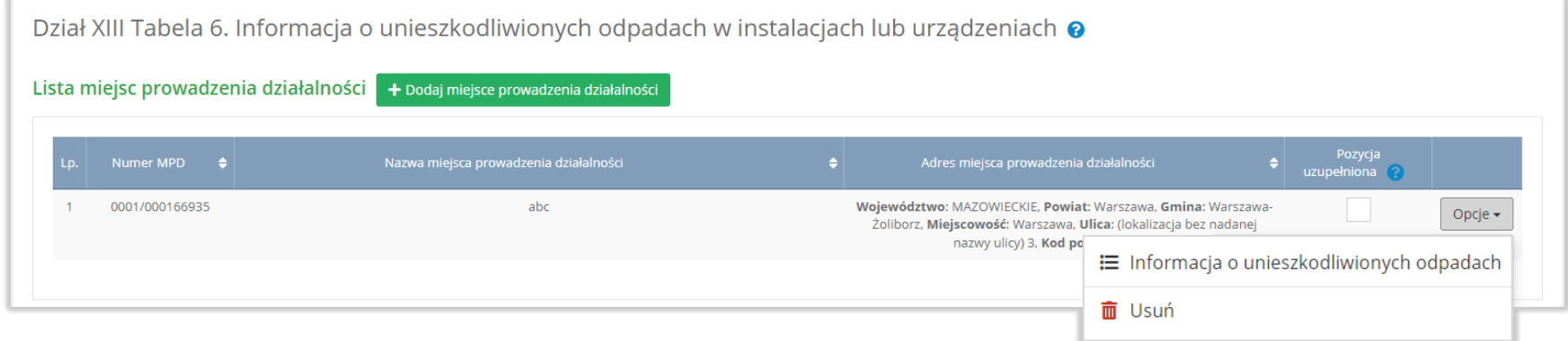

Rysunek 49 Opcje dostępne dla miejsca

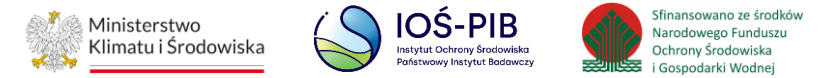

#### <span id="page-56-0"></span>**1.6.1. Informacja o unieszkodliwionych odpadach**

Aby uzupełnić sekcje Informacja o unieszkodliwionych odpadach należy wybrać opcję "Informacja o unieszkodliwionych odpadach". Następnie system wyświetli listę Informacja o unieszkodliwionych odpadach w instalacji lub urządzeniu. **[RYSUNEK 50]**

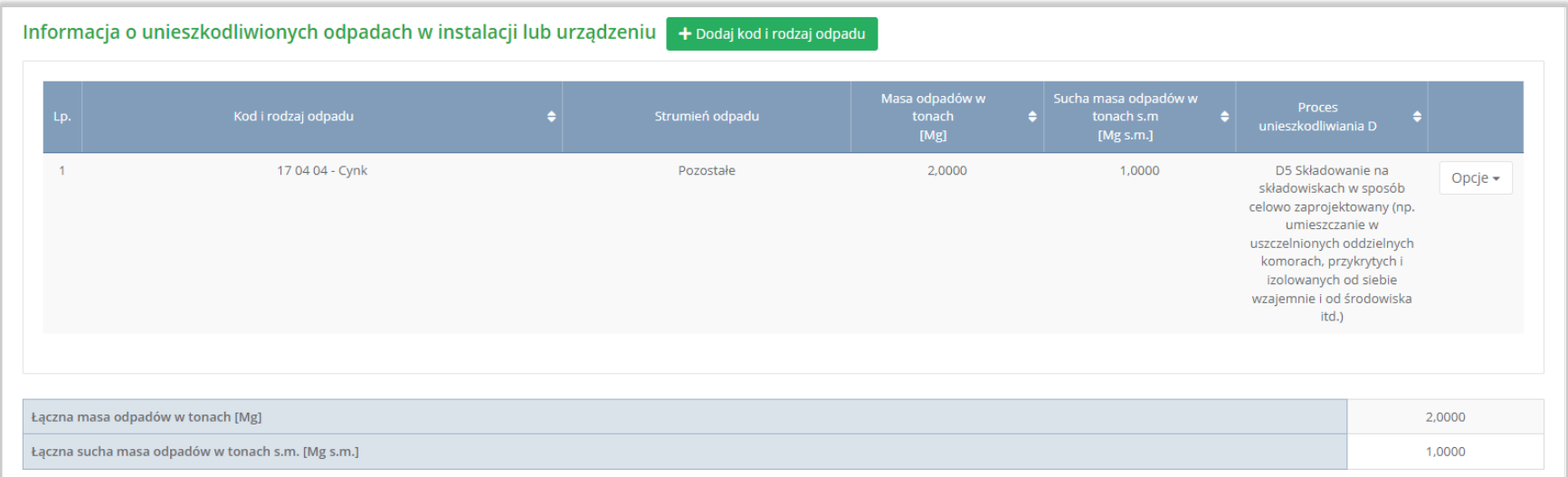

Rysunek 50 Lista Informacja o unieszkodliwionych odpadach w instalacji lub urządzeniu

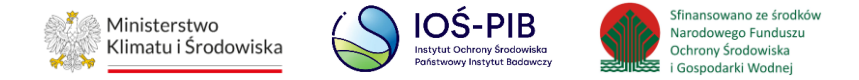

Aby dodać kod i rodzaj odpadu należy z poziomu listy Informacja o unieszkodliwionych odpadach w instalacji lub urządzeniu wybrać opcję "Dodaj kod i rodzaj opadu". Następnie system wyświetli formularz, który zawiera:

- kod i rodzaj odpadu,
- pole wyboru kod ex,
- rodzaj odpadu ex,
- pole wyboru zmiana statusu odpadów niebezpiecznych na inne niż niebezpieczne,
- rodzaj odpadu,
- strumień odpadów,
- masa odpadów w tonach [Mg],
- sucha masa odpadów w tonach s.m. [Mg s.m.],
- proces unieszkodliwiania D. **[RYSUNEK 51]**

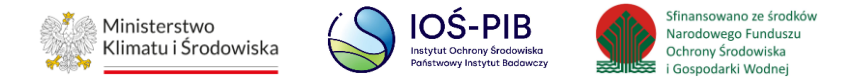

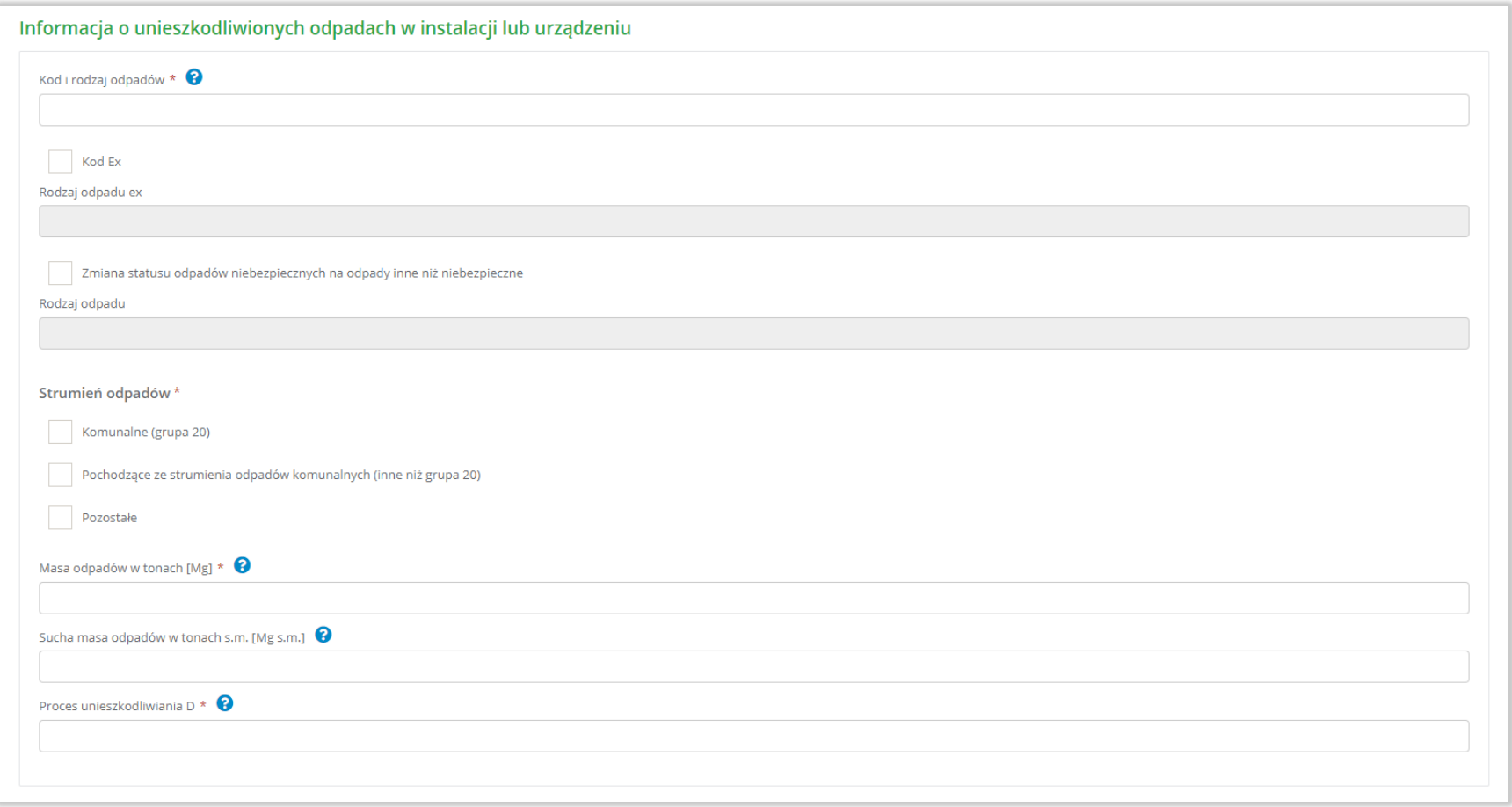

Rysunek 51 Formularz informacja o unieszkodliwionych odpadach w instalacji lub urządzeniu

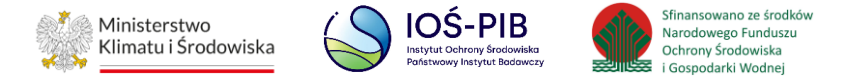

Aby dodać kod i rodzaj odpadu należy klikną w pole "kod i rodzaj odpadu". Następnie system wyświetli wyszukiwarkę kodów i rodzajów odpadów, z której należy wybrać odpowiedni. **[RYSUNEK 52]**

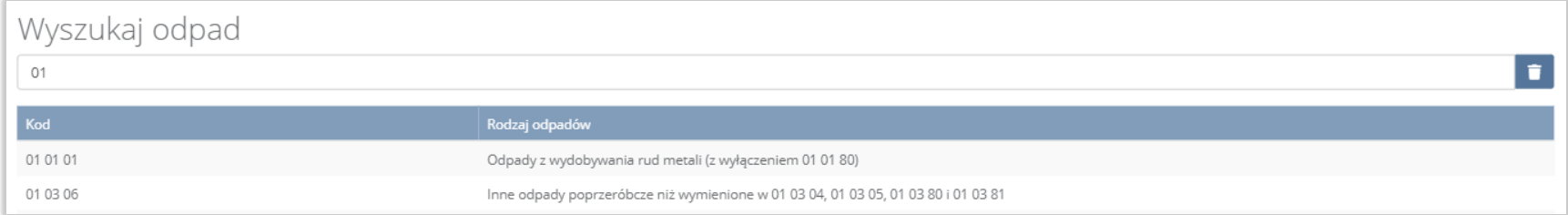

#### Rysunek 52 Wyszukiwarka kodów i rodzajów odpadów

Aby dodać kod i rodzaj odpadu zawierający symbol "ex" należy wyszukać właściwy kod i rodzaj odpadu, a następnie zaznaczyć pole wyboru "kod ex" i uzupełnić "rodzaj odpadu ex". Aby dodać kod i rodzaj odpadu niebezpiecznego, który ma zmienną klasyfikację odpadów na inny niż niebezpieczny należy wyszukać właściwy kod i rodzaj odpadu, a następnie zaznaczyć pole wyboru "zmiana statusu odpadów niebezpiecznych na odpady inne niż niebezpieczne" i uzupełnić "rodzaj odpadu". [RYSUNEK 53]

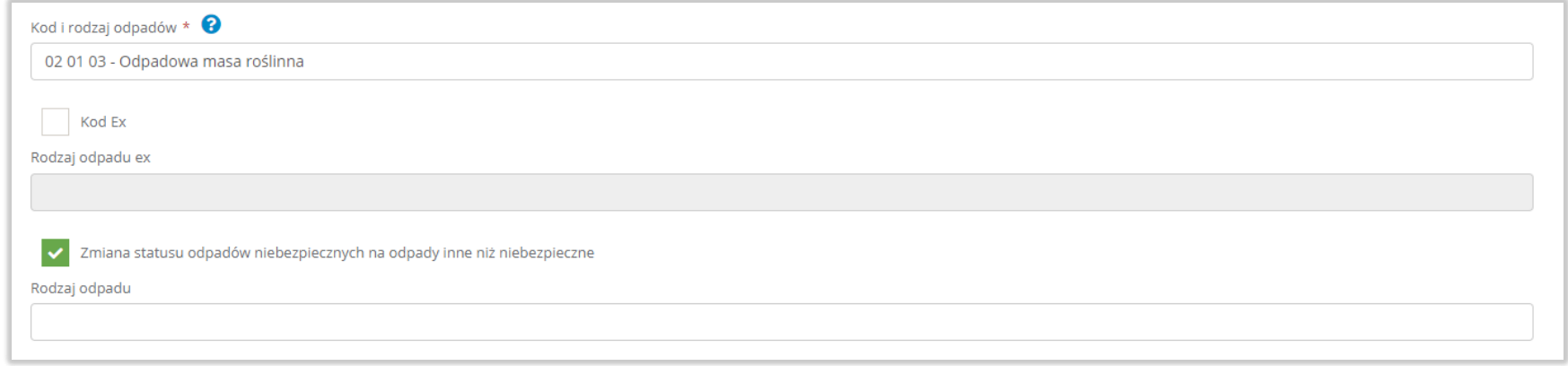

Rysunek 53 Kod ex / Zmiana statusu odpadów niebezpiecznych na odpady inne niż niebezpieczne

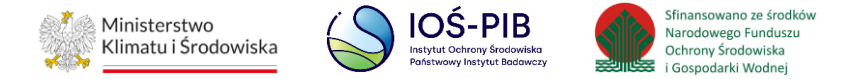

Aby uzupełnić strumień odpadów należy zaznaczyć odpowiednie pole wyboru:

- komunalne (grupa 20),
- pochodzące ze strumienia odpadów komunalnych (inne niż grupa 20),
- pozostałe.

Poniżej informacji o strumieniu odpadów należy podać:

- masa odpadów w tonach [Mg],
- sucha masa odpadów w tonach s.m. [Mg s.m.]

Aby uzupełnić proces unieszkodliwiania D należy kliknąć w pole "proces unieszkodliwiania D". Następnie system wyświetli wyszukiwarkę procesów D, z której należy wybrać odpowiedni. **[RYSUNEK 54]**

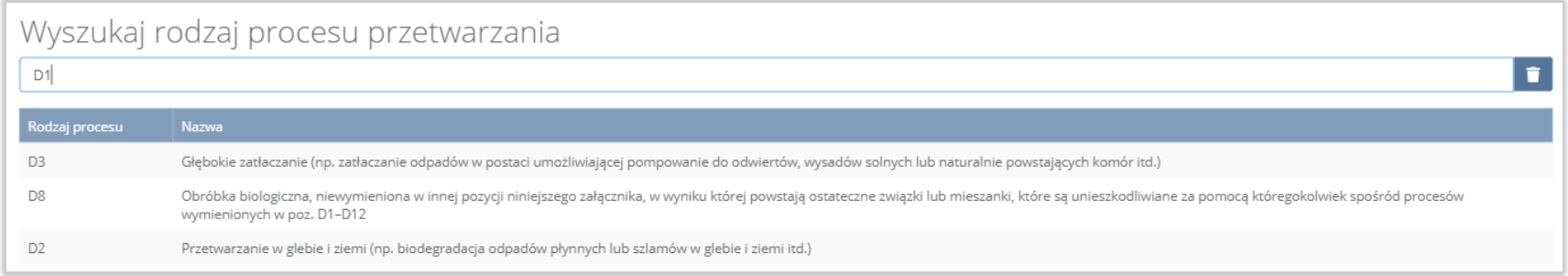

#### Rysunek 54 Wyszukiwarka procesów D

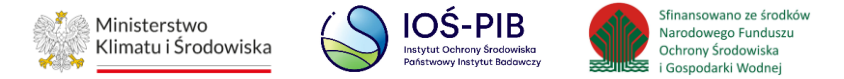

Opcja "Zapisz" umożliwia zapisanie i przejście do widoku lista Informacja o unieszkodliwionych odpadach w instalacji lub urządzeniu. Po zapisaniu dodana pozycja pojawi się na liście.

Aby wrócić do widoku lista Informacja o unieszkodliwionych odpadach w instalacji lub urządzeniu należy wybrać "Cofnij".

Poniżej listy znajdują się informacje:

- łączna masa odpadów w tonach [Mg],
- łączna sucha masa odpadów w tonach s.m. [Mg s.m.].

Informacje te nie są dostępne do edycji. Zostają uzupełnione na podstawie dodanych kodów i rodzajów odpadów.

Aby wrócić do widoku Listy miejsc należy wybrać "Cofnij".

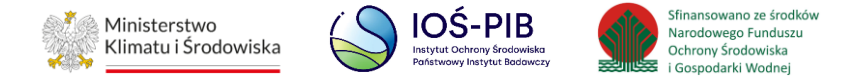

## <span id="page-62-0"></span>**1.7. Tabela 7. Informacja o odpadach magazynowych - stan na koniec roku kalendarzowego**

Tabela 1. Informacja o odpadach magazynowych - stan na koniec roku kalendarzowego zawiera następujące informacje:

- nazwa miejsca prowadzenia działalności,
- numer miejsca prowadzenia działalności,
- adres miejsca prowadzenia działalności. **[RYSUNEK 55]**

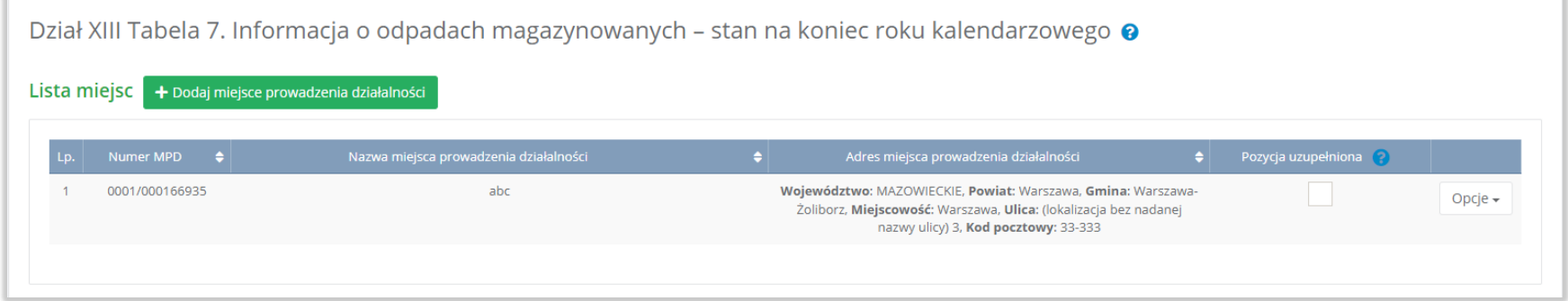

#### Rysunek 55 Lista miejsc

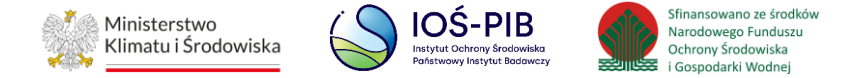

Aby dodać miejsce należy z poziomu listy miejsc wybrać opcję "Dodaj miejsce". Następnie system wyświetli formularz dodania miejsca, który zawiera:

- nazwa miejsca prowadzenia działalności,
- numer miejsca prowadzenia działalności,
- adres miejsca prowadzenia działalności. **[RYSUNEK 56]**

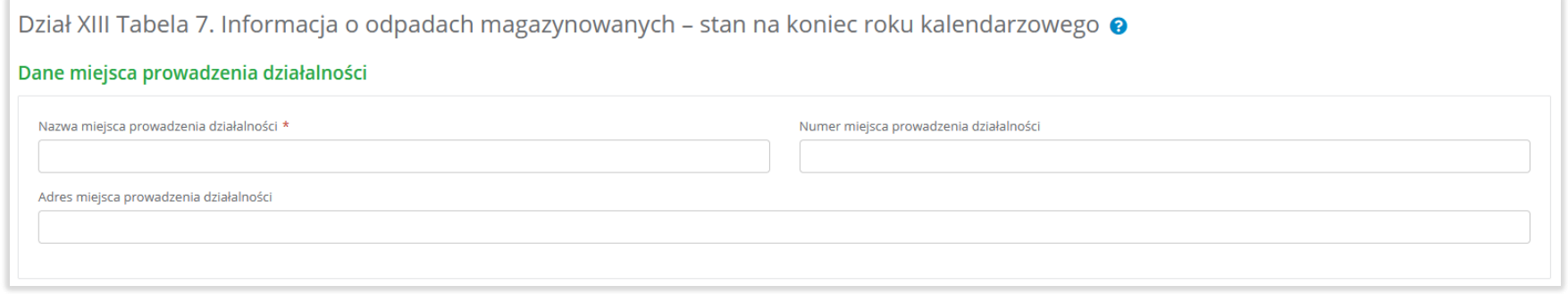

## Rysunek 56 Formularz dodania miejsca

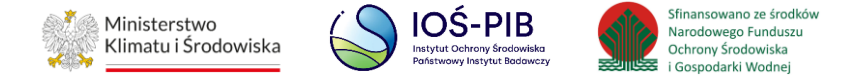

Aby uzupełnić nazwę/numer/adres miejsca prowadzenia działalności należy kliknąć w pole "nazwa/ numer/adres miejsca prowadzenia działalności". Następie system wyświetli wyszukiwarkę miejsc prowadzenia działalności wprowadzonych w Dziale I, z której należy wybrać odpowiednie. **[RYSUNEK 57]**

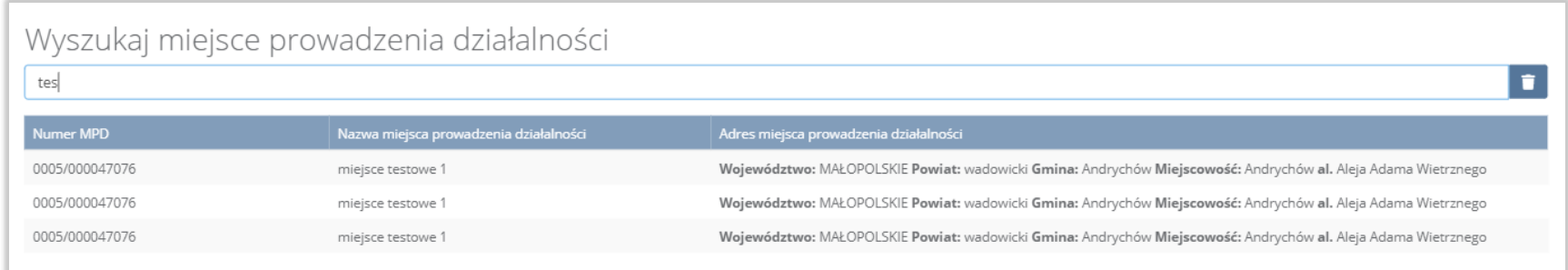

#### Rysunek 57 Wyszukiwarka MPD

Jeżeli w wyszukiwarce miejsc prowadzenia działalności nie znajduje się wymagana pozycja należy wrócić do Działu I, a następnie dodać miejsce prowadzenia działalności. Dodane miejsce prowadzenia działalności pojawi się na liście wyszukiwania.

Opcja "Zapisz" umożliwia zapisanie i przejście do widoku Lista miejsc. Po zapisaniu dodana pozycja pojawi się na liście.

Aby wrócić do widoku Listy miejsc należy wybrać "Cofnij".

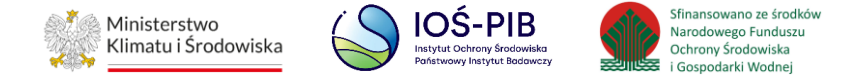

W zakresie dodanych miejsc za które, podmiot chce złożyć sprawozdanie należy wprowadzić informacje poprzez opcję Informacja o magazynowanych odpadach. **[RYSUNEK 58]**

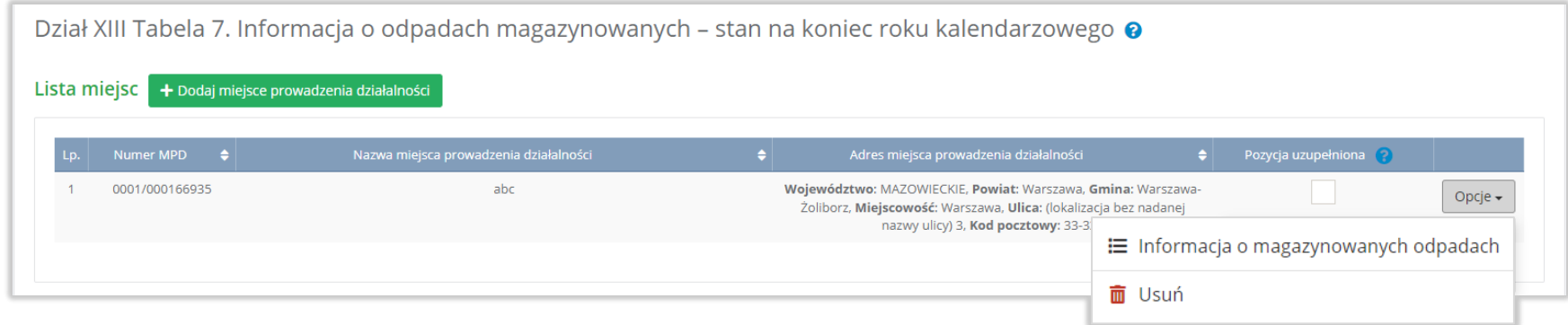

Rysunek 58 Opcje dostępne dla miejsca

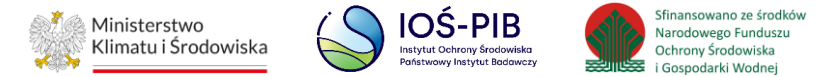

#### <span id="page-66-0"></span>**1.7.1. Informacja o magazynowanych odpadach**

Aby uzupełnić sekcje Informacja o magazynowanych odpadach należy wybrać opcję "Informacja o magazynowanych odpadach". Następnie system wyświetli listę Informacja o odpadach magazynowanych - stan na koniec roku kalendarzowego*.* **[RYSUNEK 59]**

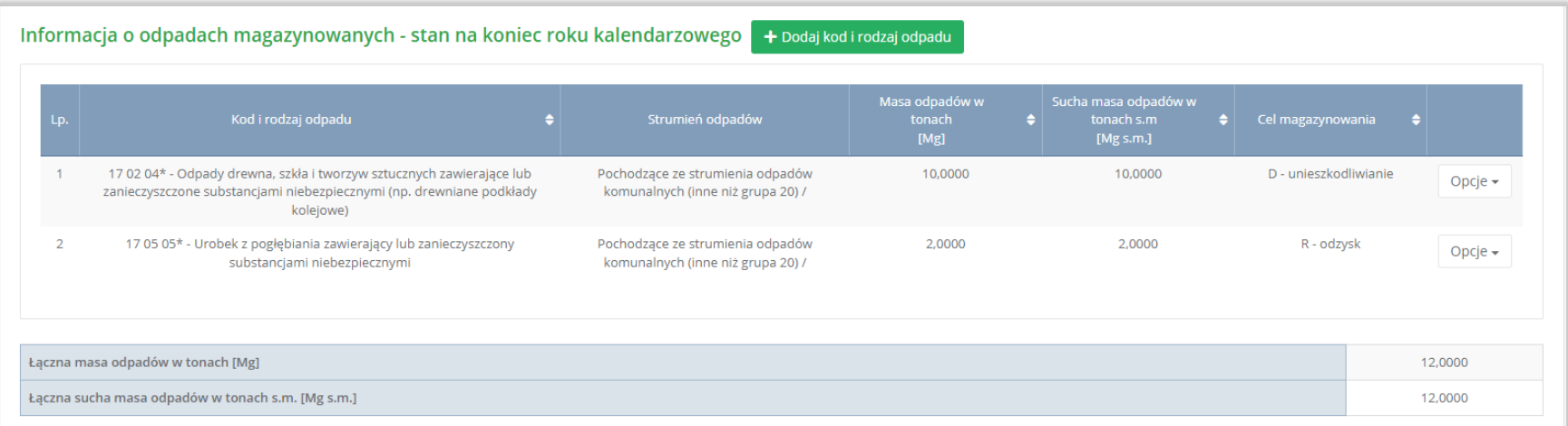

Rysunek 59 Lista Informacja o odpadach magazynowanych - stan na koniec roku kalendarzowego

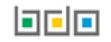

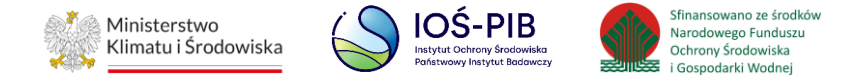

Aby dodać kod i rodzaj odpadu należy z poziomu listy informacja o odpadach magazynowanych - stan na koniec roku kalendarzowego wybrać opcję "Dodaj kod i rodzaj opadu". Następnie system wyświetli formularz, który zawiera:

- kod i rodzaj odpadu,
- pole wyboru kod ex,
- rodzaj odpadu ex,
- pole wyboru zmiana statusu odpadów niebezpiecznych na inne niż niebezpieczne,
- rodzaj odpadu,
- strumień odpadów,
- masę odpadów w tonach [Mg].
- suchą masę odpadów w tonach s.m. [Mg s.m.,
- cel magazynowania. **[RYSUNEK 60]**

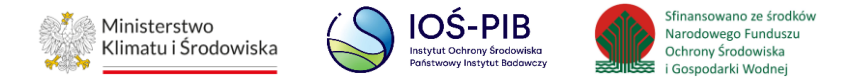

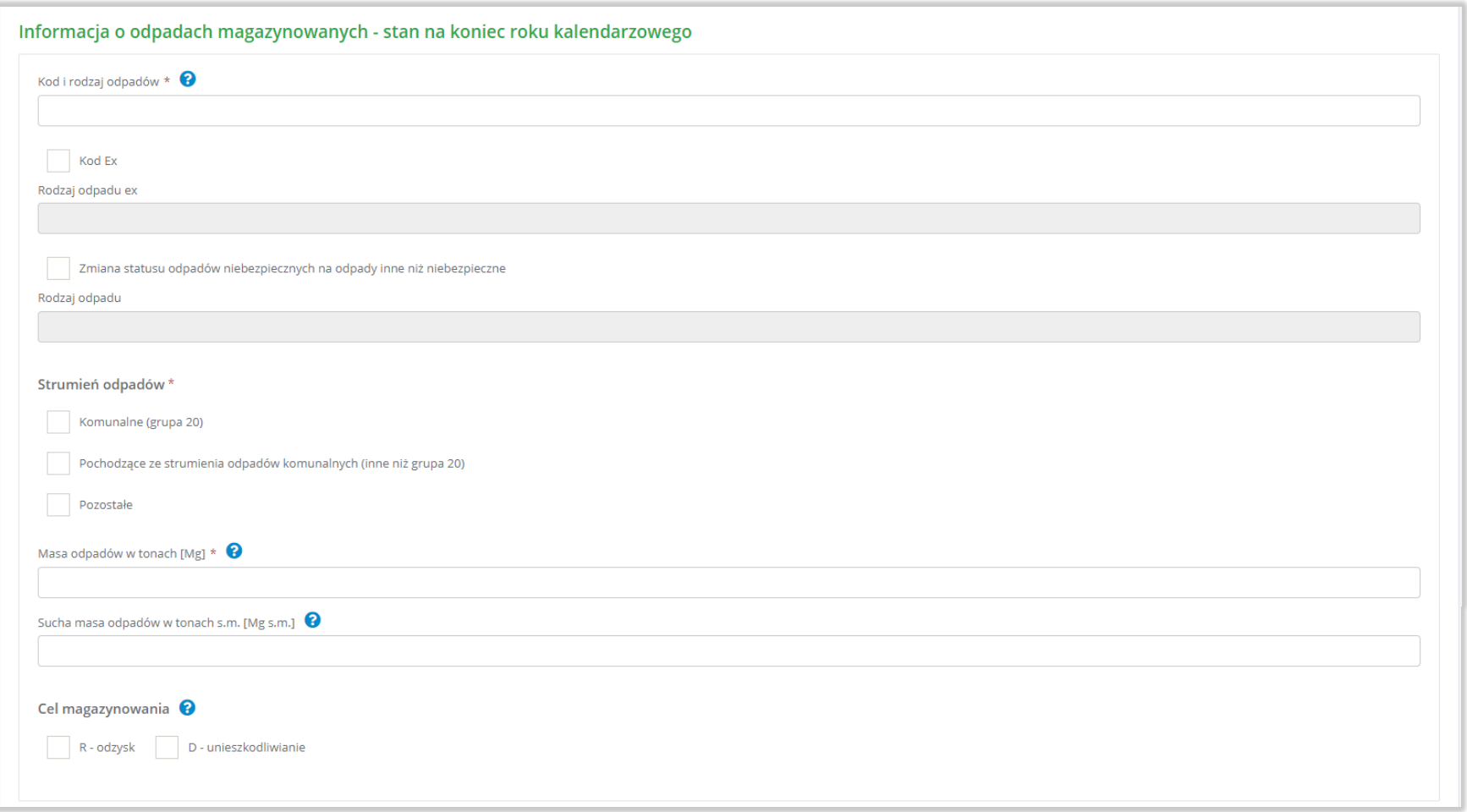

Rysunek 60 Formularz Informacja o odpadach magazynowanych - stan na koniec roku kalendarzowego

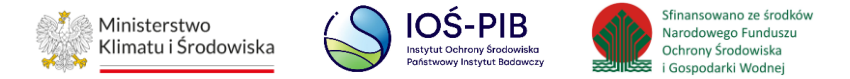

Aby dodać kod i rodzaj odpadu należy klikną w pole "kod i rodzaj odpadu". Następnie system wyświetli wyszukiwarkę kodów i rodzajów odpadów, z której należy wybrać odpowiedni. **[RYSUNEK 61]**

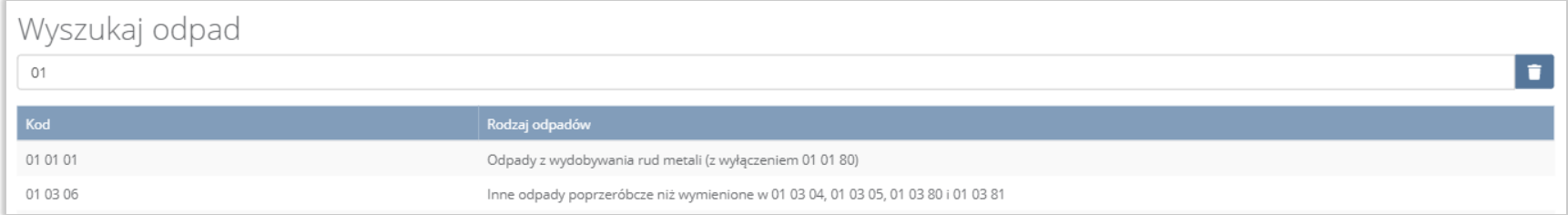

#### Rysunek 61 Wyszukiwarka kodów i rodzajów odpadów

Aby dodać kod i rodzaj odpadu zawierający symbol "ex" należy wyszukać właściwy kod i rodzaj odpadu, a następnie zaznaczyć pole wyboru "kod ex" i uzupełnić "rodzaj odpadu ex". Aby dodać kod i rodzaj odpadu niebezpiecznego, który ma zmienną klasyfikacje odpadów na inny niż niebezpieczny należy wyszukać właściwy kod i rodzaj odpadu, a następnie zaznaczyć pole wyboru "zmiana statusu odpadów niebezpiecznych na odpady inne niż niebezpieczne" i uzupełnić "rodzaj odpadu". [RYSUNEK 62]

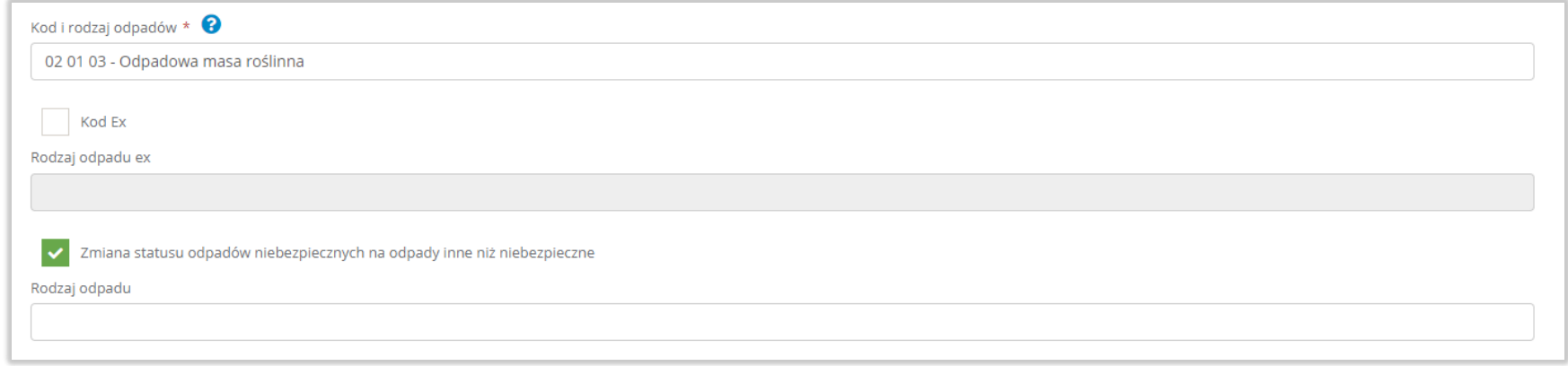

Rysunek 62 Kod ex / Zmiana statusu odpadów niebezpiecznych na odpady inne niż niebezpieczne

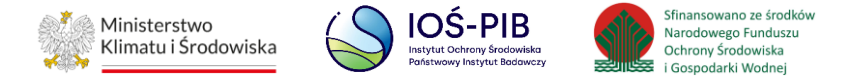

Aby uzupełnić strumień odpadów należy zaznaczyć odpowiednie pole wyboru:

- komunalne (grupa 20),
- pochodzące ze strumienia odpadów komunalnych (inne niż grupa 20),
- pozostałe.

Poniżej informacji o strumieniu odpadów należy podać:

- masa odpadów w tonach [Mg],
- sucha masa odpadów w tonach s.m. [Mg s.m.]

Aby uzupełnić cel magazynowania należy zaznaczyć odpowiednie pole wyboru: R-odzysk lub D-unieszkodliwianie.

Opcja "Zapisz" umożliwia zapisanie i przejście do widoku lista Informacja o odpadach magazynowanych - stan na koniec roku kalendarzowego. Po zapisaniu dodana pozycja pojawi się na liście.

Aby wrócić do widoku lista Informacja o odpadach magazynowanych - stan na koniec roku kalendarzowego należy wybrać "Cofnij".

Poniżej listy znajdują się informacje:

- łączna masa odpadów w tonach [Mg],
- łączna sucha masa odpadów w tonach s.m. [Mg s.m.].

Informacje te nie są dostępne do edycji. Zostają uzupełnione na podstawie dodanych kodów i rodzajów odpadów.

Aby wrócić do widoku Listy miejsc należy wybrać "Cofnij", a następnie "Cofnij", aby wrócić do głównego widoku Listy działów.

## 同国国